IMPORTANT: This guide has been archived. While the content in this guide is still valid for the products and version listed in the document, it is no longer being updated and may refer to F5 or 3rd party products or versions that have reached end-of-life or end-of-support. See https://support.f5.com/csp/article/K11163 for more information.

## Deploying the BIG-IP System with Microsoft IIS

Welcome to the F5® deployment guide for Microsoft® Internet Information Services (IIS). This document contains guidance on configuring the BIG-IP® system version 11.4 and later for Microsoft IIS implementations, resulting in a secure, fast, and available deployment. This guide shows how to quickly and easily configure the BIG-IP system using the IIS iApp Application template. There is also an appendix with manual configuration tables for users who prefer to create each individual object.

#### Products and applicable versions

| Product                  | Versions                                       |  |
|--------------------------|------------------------------------------------|--|
| BIG-IP LTM, AAM, AFM     | 11.4 - 13.0                                    |  |
| Microsoft IIS            | 7, 7.5, 8, 10                                  |  |
| IIS iApp template        | System iApp that ships with v11.4 and later    |  |
| Deployment Guide version | 2.6 (see Document Revision History on page 43) |  |
| Last updated             | 06-21-2017                                     |  |

Important: Make sure you are using the most recent version of this deployment guide, available at http://www.f5.com/pdf/deployment-guides/iapp-microsoft-iis-dg.pdf.

> If you are looking for older versions of this or other deployment guides, check the Deployment Guide Archive tab at: https://f5.com/solutions/deployment-guides/archive-608

To provide feedback on this deployment guide or other F5 solution documents, contact us at solutionsfeedback@f5.com.

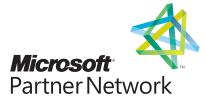

# Contents

| Why F5?                                                                                          | 3  |
|--------------------------------------------------------------------------------------------------|----|
| What is F5 iApp <sup>™</sup> ?                                                                   | 3  |
| Prerequisites and configuration notes                                                            | 3  |
| Optional Modules                                                                                 | 3  |
| Configuration scenarios                                                                          | 4  |
| Preparing to use the iApp                                                                        | 8  |
| Configuring the BIG-IP iApp for Microsoft IIS                                                    | 9  |
| Advanced options                                                                                 | 9  |
| Template Options                                                                                 | 9  |
| Network                                                                                          | 10 |
| SSL Encryption                                                                                   | 12 |
| Advanced Firewall Manager (BIG-IP AFM)                                                           | 14 |
| Virtual Server and Pools                                                                         | 15 |
| Delivery Optimization                                                                            | 18 |
| Server offload                                                                                   | 19 |
| Application Health                                                                               | 21 |
| iRules                                                                                           | 22 |
| Statistics and Logging                                                                           | 22 |
| Finished                                                                                         | 23 |
| Next steps                                                                                       | 25 |
| Upgrading an Application Service from previous version of the iApp template                      | 26 |
| Troubleshooting                                                                                  | 27 |
| Appendix A: Manual configuration table                                                           | 29 |
| Manually configuring the BIG-IP Advanced Firewall Module to secure your IIS deployment           | 31 |
| Appendix B: Using X-Forwarded-For to log the client IP address in IIS 7.0, 7.5, and 8 (optional) | 36 |
| Appendix C: Configuring WMI monitoring for IIS Servers (optional)                                | 38 |
| Glossary                                                                                         | 40 |
| Document Revision History                                                                        | 43 |

## Why F5?

The BIG-IP system provides a number of ways to accelerate, optimize, and scale Microsoft IIS deployments. When BIG-IP LTM relieves IIS servers from tasks such as compression, caching, and SSL processing, each server is able to devote more resources to running applications and can service more user requests.

Visit the Microsoft page of F5's online developer community, DevCentral, for Microsoft forums, solutions, blogs and more: <u>http://devcentral.f5.com/Microsoft/</u>.

## What is F5 iApp<sup>™</sup>?

New to BIG-IP version 11, F5 iApp is a powerful new set of features in the BIG-IP system that provides a new way to architect application delivery in the data center, and it includes a holistic, application-centric view of how applications are managed and delivered inside, outside, and beyond the data center. The iApp template for Microsoft IIS acts as the single-point interface for building, managing, and monitoring these servers.

For more information on iApp, see the White Paper *F5 iApp: Moving Application Delivery Beyond the Network: http://www.f5.com/pdf/white-papers/f5-iapp-wp.pdf.* 

#### Prerequisites and configuration notes

The following are general prerequisites and configuration notes for this guide:

- For this guide, the BIG-IP system *must* be running version 11.4 or later. If you are using a previous version of the BIG-IP system, see the deployment guide index on F5.com. The configuration described in this guide does not apply to previous versions.
- If you upgraded your BIG-IP system to 11.4 or later from a previous version, and have an existing Application Service that used the f5.microsoft\_iis iApp template, see Upgrading an Application Service from previous version of the iApp template on page 26.
- This document provides guidance for using the iApp for Microsoft IIS found in version 11.4 and later. For users familiar with the BIG-IP system, there is a manual configuration table at the end of this guide. However, because the configuration can be complex, we recommend using the iApp template.
- If you are using the BIG-IP system to offload SSL or for SSL Bridging, we assume you have already obtained the appropriate SSL certificate and key, and it is installed on the BIG-IP LTM system.
- After completing the iApp template for Microsoft IIS, there are two additional options you can configure if applicable to your configuration. See Appendix B: Using X-Forwarded-For to log the client IP address in IIS 7.0, 7.5, and 8 (optional) on page 36 and Appendix C: Configuring WMI monitoring for IIS Servers (optional) on page 38.
- If you are using the BIG-IP Application Acceleration Manager (AAM) for Symmetric optimization between two BIG-IP systems (optional), you must have pre-configured the BIG-IP AAM for Symmetric Optimization using the Quick Start wizard or manually configured the necessary objects. See the BIG-IP AAM documentation (<u>http://support.f5.com/kb/en-us/products/big-ip-aam.</u> <u>html</u>) for specific instructions on configuring BIG-IP AAM for Symmetric Optimization.

#### Skip ahead Advanced

If you are already familiar with the IIS iApp or the BIG-IP system, you can skip the Configuration Scenario and Preparation sections. See

- Configuring the BIG-IP iApp for Microsoft IIS on page 9 if using the iApp template, or
- <u>Appendix A: Manual configuration table on page 29</u> if configuring the BIG-IP system manually.

## **Optional Modules**

This Microsoft IIS iApp allows you to use two optional modules on the BIG-IP system: Application Visibility Reporting (AVR) and Application Acceleration Manager (AAM). To take advantage of these modules, they must be licensed and provisioned before starting the iApp template. For more information on licensing modules, contact your sales representative.

• BIG-IP AAM (formerly BIG-IP WAN Optimization Manager and WebAccelerator)

BIG-IP AAM provides application, network, and front-end optimizations to ensure consistently fast performance for today's dynamic web applications, mobile devices, and wide area networks. With sophisticated execution of caching, compression, and image optimization, BIG-IP AAM decreases page download times. You also have the option of using BIG-IP AAM for symmetric optimization between two BIG-IP systems. For more information on BIG-IP Application Acceleration Manager, see

http://www.f5.com/products/big-ip/big-ip-application-acceleration-manager/overview/.

#### BIG-IP AFM

BIG-IP Advanced Firewall Manager (AFM) is a high-performance, stateful, full-proxy network firewall designed to guard data centers against incoming threats that enter the network on the most widely deployed protocols—including HTTP/S, SMTP, DNS, and FTP. By aligning firewall policies with the applications they protect, BIG-IP AFM streamlines application deployment, security, and monitoring. For more information on BIG-IP AFM, see <a href="https://f5.com/products/modules/advanced-firewall-manager">https://f5.com/products/modules/advanced-firewall-manager</a>.

#### Application Visibility and Reporting

F5 Analytics (also known as Application Visibility and Reporting or AVR) is a module on the BIG-IP system that lets customers view and analyze metrics gathered about the network and servers as well as the applications themselves. Making this information available from a dashboard-type display, F5 Analytics provides customized diagnostics and reports that can be used to optimize application performance and to avert potential issues. The tool provides tailored feedback and recommendations for resolving problems. Note that AVR is licensed on all systems, but must be provisioned before beginning the iApp template.

## Configuration scenarios

Using the iApp template for Microsoft IIS, it is extremely easy to optimally configure the BIG-IP system to optimize and direct traffic to Microsoft IIS servers. Using the options found in the iApp and the guidance in this document, you can configure the BIG-IP system for a number of different scenarios. This section details just a few of the options.

#### Configuring the BIG-IP system as reverse (or inbound) proxy

In its traditional role, the BIG-IP system is a reverse proxy. The system is placed in the network between the clients and the servers. Incoming requests are handled by the BIG-IP system, which interacts on behalf of the client with the desired server or service on the server. This allows the BIG-IP system to provide scalability, availability, server offload, and much more, all completely transparent to the client.

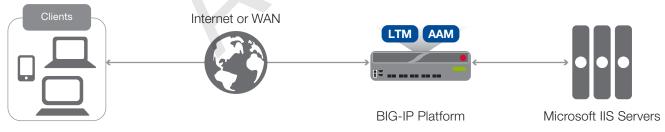

Figure 1: Using the BIG-IP system as a reverse proxy

#### To configure this scenario

There are no questions in the iApp template that you must answer in a specific way for the BIG-IP system to act as a reverse proxy, the BIG-IP system acts as a reverse proxy by default.

Traffic Flow:

- 1. The client makes a connection to the BIG-IP virtual server IP Address for Microsoft IIS.
- 2. Depending on the configuration, the BIG-IP LTM may use an iRule to redirect the client to an encrypted (HTTPS) form of the resource.
- 3. The client machines makes a new connection to the BIG-IP virtual server IP address of the Microsoft IIS server to access the

resource over an encrypted connection.

- 4. The BIG-IP LTM chooses the best available IIS server based on the load balancing algorithm and health monitoring.
- 5. The BIG-IP LTM uses persistence to ensure the clients persist to the same server if applicable.

#### Accelerating application traffic over the WAN

The iApp enables you to use the BIG-IP system's Application Acceleration Manager module to optimize and secure your web traffic over the WAN (wide area network). The iApp uses the default <u>iSession profile</u> to create a secure tunnel between BIG-IP systems to accelerate and optimize the traffic.

In this scenario, you must have a symmetric BIG-IP deployment (as shown in Figure 2), with a BIG-IP system between your clients and the WAN, and another between the WAN and your IIS servers. You run the iApp template on each of the BIG-IP systems, using the settings found in the following table.

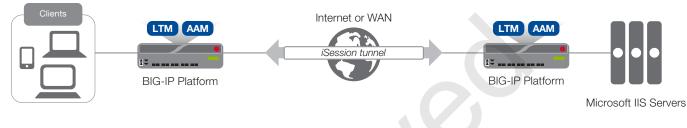

Figure 2: Using an iSession tunnel to secure and optimize traffic between two BIG-IP systems

#### To configure this scenario

If you select this option, you must have already configured the BIG-IP AAM for Symmetric Optimization as mentioned in the prerequisites. See the BIG-IP AAM documentation available on Ask F5 (<u>http://support.f5.com/kb/en-us/products/big-ip-aam.html</u>) for specific instructions on configuring BIG-IP AAM for Symmetric Optimization.

To configure the system for this scenario, at a minimum you must answer the following questions with the appropriate answers in the iApp template as shown in the following table.

The table assumes you are configuring the BIG-IP system on the client side of the WAN.

| iApp template question                                                   | Your answer                                                                                                    |  |
|--------------------------------------------------------------------------|----------------------------------------------------------------------------------------------------|--|
| On the BIG-IP system between <u>clients</u> and the WAN                  |                                                                                                    |  |
| What type of network connects clients to the BIG-IP system? (on page 10) | LAN or WAN as appropriate                                                                                                    |  |
| What type of network connects servers to the BIG-IP system? (on page 11) | WAN through another BIG-IP system                                                                                                    |  |
| Do you want to create a new pool or use an existing one?                 | Typically you would leave this at the default for this scenario (Do not use a pool), however you could create a pool of local servers to use as a fallback in case the WAN becomes unavailable. |  |
| On the BIG-IP system between servers and the WAN                         |                                                                                                    |  |
| What type of network connects clients to the BIG-IP system? (on page 10) | WAN through another BIG-IP system                                                                                                    |  |
| What type of network connects servers to the BIG-IP system? (on page 11) | LAN or WAN as appropriate (Typically LAN)                                                                                                    |  |

#### Using the BIG-IP system with SSL traffic

The Microsoft IIS iApp template provides three different options for dealing with encrypted traffic: SSL Offload, SSL Bridging, and encrypting previously unencrypted traffic to the servers. There is also an option if you do not need the BIG-IP system to process SSL traffic.

#### SSL Offload

When performing SSL offload, the BIG-IP system accepts incoming encrypted traffic, decrypts (or terminates) it, and then sends the traffic to the servers unencrypted. By saving the servers from having to perform the decryption duties, F5 improves server efficiency and frees server resources for other tasks. SSL certificates and keys are stored on the BIG-IP system.

#### SSL Bridging

With SSL Bridging, also known as SSL re-encryption, the BIG-IP system accepts incoming encrypted traffic, decrypts it for processing, and then re-encrypts the traffic before sending it back to the servers. This is useful for organizations that have requirements for the entire transaction to be SSL encrypted. In this case, SSL certificates and keys must be are stored and maintained on the BIG-IP system and the IIS servers.

#### • SSL pass-through

With SSL pass-through, the BIG-IP system does not process the encrypted traffic at all, just sends it on to the servers.

#### • No SSL (plaintext)

In this scenario, the BIG-IP system does not perform any SSL processing, as all traffic is only plaintext.

#### • Server-side encryption

In this scenario, the BIG-IP system accepts unencrypted traffic and then encrypts is before sending it to the servers. While more uncommon than offload or bridging, this can be useful for organizations that require all traffic behind the system to be encrypted.

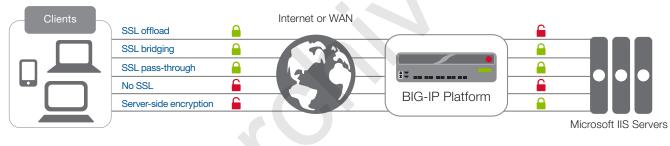

#### Figure 3: SSL options

#### To configure these scenarios

For SSL offload or SSL bridging, you must have imported a valid SSL certificate and key onto the BIG-IP system. Importing certificates and keys is not a part of the template, see **System > File Management > SSL Certificate List**, and then click **Import**.

| iApp template question                                       |                                                        | Your answer                                                                                                    |
|--------------------------------------------------------------|--------------------------------------------------------|----------------------------------------------------------------------------------------------------|
| How should the BIG-IP system handle SSL traffic (on page 12) | Select the appropriate option for your configuration:  |                                                                                                    |
|                                                              | SSL offload:<br>SSL bridging:                          | Encrypt to clients, plaintext to servers<br>Terminate SSL from clients, re-encrypt to servers                                     |
|                                                              | SSL pass-through<br>No SSL:<br>Server-side encryption: | Encrypted traffic is forwarded without decryption<br>Plaintext to clients and servers<br>Plaintext to clients, encrypt to servers |

## Using this guide

This deployment guide is intended to help users deploy web-based applications using the BIG-IP system. This document contains guidance configuring the BIG-IP system using the iApp template, as well as manually configuring the BIG-IP system.

## Using this guide to configure the iApp template

We recommend using the iApp template to configure the BIG-IP system for your Microsoft IIS implementation. The majority of this guide describes the iApp template and the different options the template provides for configuring the system for Microsoft IIS.

The iApp template configuration portion of this guide walks you through the entire iApp, giving detailed information not found in the iApp or inline help. The questions in the UI for the iApp template itself are all displayed in a table and at the same level. In this guide, we have grouped related questions and answers in a series of lists. Questions are part of an ordered list and are underlined and in italics or bold italics. Options or answers are part of a bulleted list, and in bold. Questions with dependencies on other questions are shown nested under the top level question, as shown in the following example:

#### 1. Top-level question found in the iApp template

- Select an object you already created from the list (such as a profile or pool; not present on all questions. Shown in bold italic)
- Choice #1 (in a drop-down list)
- Choice #2 (in the list)
  - a. <u>Second level question dependent on selecting choice #2</u>
    - Sub choice #1
    - Sub choice #2
      - a. Third level question dependent on sub choice #2
        - Sub choice
        - Sub #2
          - a. Fourth level question
            - sub choice (and so on)

Advanced options/questions in the template are marked with the Advanced icon: Advanced. These questions only appear if you select the Advanced configuration mode.

#### Manually configuring the BIG-IP system

Users already familiar with the BIG-IP system can use the manual configuration tables to configure the BIG-IP system for the IIS implementation. These configuration tables only show the configuration objects and any non-default settings recommended by F5, and do not contain procedures on specifically how to configure those options in the Configuration utility. See *Appendix A: Manual configuration table on page 29.* 

## Preparing to use the iApp

In order to use the iApp for Microsoft IIS, it is helpful to have some information, such as server IP addresses and domain information before you begin. Use the following table for information you may need to complete the template. The table does not contain every question in the template, but rather includes the information that is helpful to have in advance. More information on specific template questions can be found on the individual pages.

|                                                                                                    | BIG-IP system Preparatio                                                                                                    | n Table                                                                                                    |
|----------------------------------------------------------------------------------------------------|----------------------------------------------------------------------------------------------------|----------------------------------------------------------------------------------------------------|
| Basic/Advanced<br>mode                                                                                                    | In the iApp, you can configure the system for Microsoft IIS with F5 recc<br>and tuning with Microsoft IIS. Advanced mode allows configuring the I<br>options, or using your own pre-built profiles or iRules. Basic/Advanced<br>the very top of the template which only toggles the Device and Traffic C                                                                                   | "configuration mode" is independent from the Basic/Advanced list at                                                                                                    |
|                                                                                                    | Type of network between clients and BIG-IP                                                                                                    | Type of network between servers and BIG-IP                                                                                                    |
|                                                                                                    | LAN   WAN   WAN through another BIG-IP system                                                                                                    | LAN   WAN   WAN through another BIG-IP system                                                                                                    |
|                                                                                                    | If WAN through another BIG-IP system, you must have                                                                                                    | BIG-IP AAM pre-configured for Symmetric Optimization.                                                                                                    |
| Network                                                                                                    | Where are BIG-IP virtual servers in relation to the servers                                                                                                    | Expected number of concurrent connections per server                                                                                                    |
| Network                                                                                                    | Same subnet   Different subnet                                                                                                    | More than 64k concurrent   Fewer than 64k concurrent                                                                                                    |
|                                                                                                    | If they are on different subnets, you need to know if the IIS servers<br>have a route through the BIG-IP system. If there is not a route, you<br>need to know the number of concurrent connections.                                                                                                    | If more than 64k per server, you need an available IP address for<br>each 64k connections you expect for the SNAT Pool                                                                                                    |
|                                                                                                    | SSL Offload or SSL Bridging                                                                                                    | Re-encryption (Bridging and server-side encryption)                                                                                                    |
| SSL Encryption                                                                                                    | If configuring the system for SSL Offload or SSL Bridging, you<br>must have imported a valid SSL certificate and key onto the BIG-IP<br>system. You have the option of also using an Intermediate (chain)<br>certificate as well if required in your implementation.<br><i>Certificate:</i><br><i>Key:</i><br>Intermediate Certificate (optional):                                         | When the BIG-IP system encrypts traffic to the servers, it is acting<br>as an SSL client and by default we assume the servers do not<br>expect the system to present its client certificate on behalf of<br>clients traversing the virtual server. If your servers expect the BIG-IP<br>system to present a client certificate, you must create a custom<br>Server SSL profile outside of the template with the appropriate<br>certificate and key.                                          |
|                                                                                                    | Virtual Server                                                                                                    | IIS server pool                                                                                                    |
|                                                                                                    | The Virtual server is the address clients use to access the servers.                                                                                                    | The load balancing pool is the LTM object that contains the servers.                                                                                                    |
| Virtual Server and                                                                                                    | IP address for the virtual server:                                                                                                    | IP addresses of the servers: 1:                                                                                                    |
| Pools                                                                                                    |                                                                                                    | 2: 3:                                                                                                    |
|                                                                                                    | Associated service port:                                                                                                    | 4: 5:                                                                                                    |
|                                                                                                    | FQDN clients will use to access the Microsoft IIS servers:                                                                                                    | 6: 7:<br>8: 9:                                                                                                    |
| Profiles                                                                                                    | For each of the following <i>profiles</i> , the iApp will create a profile using the these profiles). While <u>we recommend using the profiles created by the</u> the iApp and selecting it from the list. The iApp gives the option of sele profiles must be present on the system before you can select them in t                                                                        | e F5 recommended settings (or you can choose 'do not use' many of<br><i>iApp</i> , you have the option of creating your own custom profile outside<br>ecting our the following profiles (some only in Advanced mode). Any<br>he iApp                                                                                                    |
|                                                                                                    |                                                                                                    |                                                                                                    |
| HTTP Request           In Advanced mode, you have the option of selecting the type of HTTP request the health monitor uses: GET or POST. You can also specify Send and Receive strings to more accurat determine server health.           Send string (the URI sent to the servers):           Receive string (what the system expects in return):           POST Body (only if using POST): |                                                                                                    | User Account<br>Also in advanced mode, the monitor can attempt to authenticate<br>to the IIS servers as a part of the health check. If you want the<br>monitor to require credentials, create a user account specifically for<br>this monitor that has no additional permissions and is set to never<br>expire. Account maintenance becomes a part of the health monitor<br>as if the account is deleted or otherwise changed, the monitor will<br>fail and the servers will be marked down. |
| BIG-IP<br>Application<br>Acceleration<br>Manager                                                                                                    | You can optionally use the BIG-IP Application Acceleration Manager (AAM) module to help accelerate your IIS traffic. To use BIG-IP AAM, it must be fully licensed and provisioned on your BIG-IP system. Consult your F5 sales representative for details.<br>If you are using BIG-IP AAM, and want to use a custom Web Acceleration policy, it must have an Acceleration policy attached. |                                                                                                    |
| iRules                                                                                                    | In Advanced mode, you have the option of attaching iRules you create to the virtual server created by the iApp. For more information on iRules, see https://devcentral.f5.com/irules. Any iRules you want to attach must be present on the system at the time you are running the iApp.                                                                                                    |                                                                                                    |

## Configuring the BIG-IP iApp for Microsoft IIS

Use the following guidance to help configure the BIG-IP system for Microsoft IIS using the BIG-IP iApp template.

## Getting Started with the iApp for Microsoft IIS

To begin the IIS iApp Template, use the following procedure.

- 1. Log on to the BIG-IP system.
- 2. On the Main tab, expand **iApp**, and then click **Application Services**.
- 3. Click Create. The Template Selection page opens.
- 4. In the Name box, type a name. In our example, we use IIS-iapp\_.
- 5. From the **Template** list, select **f5.microsoft\_lis**. The Microsoft IIS template opens.

#### Advanced options

If you select **Advanced** from the **Template Selection** list at the top of the page, you see Device and Traffic Group options for the application. This feature, new to v11, is a part of the Device Management configuration. This functionality extends the existing High Availability infrastructure and allows for clustering, granular control of configuration synchronization and granular control of failover. To use the Device and Traffic Group features, you must have already configured Device and Traffic Groups before running the iApp. For more information on Device Management, see the product documentation.

#### 1. Device Group

To select a specific Device Group, clear the **Device Group** check box and then select the appropriate Device Group from the list.

#### 2. Traffic Group

To select a specific Traffic Group, clear the **Traffic Group** check box and then select the appropriate Traffic Group from the list.

## **Template Options**

This section contains general questions about the way you configure the iApp template.

#### 1. Do you want to see inline help?

Choose whether you want to see informational and help messages inline throughout the template, or if you would rather hide this inline help. If you are unsure, we recommend having the iApp display the inline help. If you are unsure, we recommend having the iApp display the inline help. If you are unsure, we recommend having the iApp display the inline help.

- Yes, show inline help text
  - Select this option to see all available inline help text.
- No, do not show inline help text If you are familiar with this iApp template, or with the BIG-IP system in general, select this option to hide the inline help text.

#### 2. Which configuration mode do you want to use?

Select whether you want to use F5 recommended settings, or have more granular, advanced options presented.

Basic - Use F5's recommended settings

In basic configuration mode, options like load balancing method and parent profiles are all set automatically. The F5 recommended settings come as a result of extensive testing with web applications, so if you are unsure, choose Basic.

#### • Advanced - Configure advanced options

In advanced configuration mode, you have more control over individual settings and objects, such as server-side optimizations and advanced options like Slow Ramp Time and Priority Group Activation. You can also choose to attach iRules you have previously created to the Application Service. The Advanced option provides more flexibility for experienced users.

As mentioned, advanced options in the template are marked with the Advanced icon: Advanced. If you are using Basic/F5 recommended settings, you can skip the questions with the Advanced icon.

## Network

This section contains questions about your networking configuration.

#### 1. What type of network connects clients to the BIG-IP system?

Choose the type of network that connects your clients to the BIG-IP system. If you choose WAN or LAN, the BIG-IP system uses this information to determine the appropriate TCP optimizations. If you choose WAN through another BIG-IP system, the system uses a secure an optimized tunnel (called an iSession tunnel) for traffic between BIG-IP systems on opposite sides of the WAN. Only choose this option if you have another BIG-IP system across the WAN that will be a part of this implementation.

#### • Local area network (LAN)

Select this option if most clients are connecting to the BIG-IP system on a LAN. This field is used to determine the appropriate TCP profile which is optimized for LAN clients. In this case, the iApp creates a TCP profile using the *tcp-lan-optimized* parent with no additional modifications.

#### Wide area network

Select this option if most clients are connecting to the BIG-IP system over a WAN. This field is used to determine the appropriate TCP profile which is optimized for WAN clients. In this case, the iApp creates a TCP profile using the *tcp-wan-optimized* parent with no additional modifications.

#### • WAN through another BIG-IP system

Select this option if client traffic is coming to this BIG-IP system from a remote BIG-IP system across a WAN. As mentioned in the introduction to this question, the iApp creates an iSession tunnel between this BIG-IP system and the BIG-IP system you will configure (or already have configured) on the other side of the WAN.

If you select this option, you must have already initially configured the BIG-IP AAM for Symmetric Optimization. See the BIG-IP AAM documentation available on Ask F5 for specific instructions on configuring BIG-IP AAM for Symmetric Optimization.

## 2. Do you want to restrict client traffic to specific VLANs? (11.5 and later) Advanced Which VLANs transport client traffic? (11.4.x) Advanced

The BIG-IP system allows you to restrict client traffic to specific VLANs that are present on the system. This can provide an additional layer of security, as you can allow or deny traffic from the VLANs you choose. By default, all VLANs configured on the

additional layer of security, as you can allow or deny traffic from the VLANs you choose. By default, all VLANs configured on the system are enabled. If you select to enable or disable traffic on specific VLANs, you must specify the VLANs in the next question. The VLAN objects must already be configured on this BIG-IP system before you can select them.

In version 11.4.x, you can only allow traffic from specific VLANs using the iApp template; v11.5 and later enables you to allow or deny client traffic from specific VLANs. If using v11.4.x, all allowed VLANs appear in the Selected list. Use the Move buttons (<<) and (>>) to adjust list membership. Only VLANs in the Selected list are allowed. With 11.4.x, you do NOT see the following options.

#### • Enable traffic on all VLANs and Tunnels

Choose this option to allow traffic from all VLANs and Tunnels. If you select this option, the question asking about VLANs disappears. Continue with #3.

#### • Yes, enable traffic only on the VLANs I specify

Choose this option to restrict client traffic to specific VLANs that you choose in the following question. The system will accept client traffic from these VLANs, and deny traffic from all other VLANs on the system.

#### a. On which VLANs should traffic be enabled or disabled?

Use this section to specify the VLANs that will accept client traffic. By default, all VLANs on the BIG-IP system appear in the Selected box, so click the VLANs and then use the Move buttons to adjust list membership.

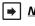

# <u>Note:</u> If you choose to allow traffic from certain VLANs, when additional VLANs are added to the BIG-IP system at a later time, this iApp configuration will deny traffic from these VLANs by default. To accept traffic from these VLANs, you must re-enter the template and add the VLAN(s).

#### • Yes, disable traffic only on the VLANs I specify

Choose this option to deny client traffic from the specific VLANs that you choose in the following question. The system will refuse client traffic from these VLANs, and accept traffic from all other VLANs on the system.

#### a. On which VLANs should traffic be enabled or disabled?

Use this section to specify the VLANs that should not accept client traffic. By default, all VLANs on the BIG-IP system appear in the Selected box, so it is critical in this case that you click the VLANs and then use the Move button (>>) to adjust list membership.

## Warning If you choose to disable certain VLANs, you must move at least one VLAN to the Options list. Otherwise, the system will deny traffic from all VLANs on the box, and the configuration, although valid, will not pass any traffic.

#### 3. What type of network connects servers to the BIG-IP system?

Choose the type of network that connects your servers to the BIG-IP system. Similar to the question about clients connecting to the BIG-IP system, if you choose WAN or LAN, the system uses this information to determine the appropriate TCP optimizations. If you choose WAN through another BIG-IP system, the system uses a secure an optimized tunnel (called an iSession tunnel) for traffic between BIG-IP systems on opposite sides of the WAN. Only choose this option if you have another BIG-IP system across the WAN that will be a part of this Microsoft IIS implementation.

#### • Local area network (LAN)

Select this option if the servers connect to the BIG-IP system on a LAN. This field is used to determine the appropriate TCP profile. In this case, the iApp creates a TCP profile using the *tcp-lan-optimized* parent with no additional modifications.

#### • Wide area network

Select this option if the servers connect to the BIG-IP system over a WAN. This field is used to determine the appropriate TCP profile. In this case, the iApp creates a TCP profile using the *tcp-wan-optimized* parent with no additional modifications.

#### • WAN through another BIG-IP system

Select this option if servers are across a WAN behind another BIG-IP system. As mentioned in the introduction to this question, the iApp creates an iSession tunnel between this BIG-IP system and the BIG-IP system you will configure (or already have configured) on the other side of the WAN.

If you select this option, you must have already initially configured the BIG-IP AAM for Symmetric Optimization. See the BIG-IP AAM documentation available on Ask F5 for specific instructions on configuring BIG-IP AAM for Symmetric Optimization.

#### 4. Where will your BIG-IP virtual servers be in relation to the IIS servers?

Select whether your BIG-IP virtual servers are on the same subnet as your IIS servers, or on different subnets. This setting is used to determine the <u>SNAT</u> (secure NAT) and routing configuration.

#### • BIG-IP virtual server IP and IIS servers are on the same subnet

If the BIG-IP virtual servers and IIS servers are on the same subnet, SNAT is configured on the BIG-IP virtual server and you must specify the number of concurrent connections.

#### a. How many connections to you expect to each IIS server?

Select whether you expect more or fewer than 64,000 concurrent connections to each server. This answer is used to determine what type of SNAT that system uses. A SNAT is an object that maps the source client IP address in a request to a translation address defined on the BIG-IP device. The system configures SNAT Auto Map (fewer than 64,000) or a SNAT pool (more than 64,000).

#### • Fewer than 64,000 concurrent connections

Select this option if you expect fewer than 64,000 concurrent connections per IIS server. With this option, the system applies SNAT Auto Map, doesn't require any additional IP addresses, as an existing self IP address is used for translation. Continue with *Virtual Server and Pools on page 15.* 

#### More than 64,000 concurrent connections

Select this option if you have a very large deployment and expect more than 64,000 connections at one time. The iApp creates a SNAT Pool, for which you need one IP address for each 64,000 connections you expect.

#### a. Create a new SNAT pool or use an existing one?

If you have already created a SNAT pool on the BIG-IP system, you can select it from the list. Otherwise, the system creates a new SNAT pool with the addresses you specify.

#### Create a new SNAT pool

Select this option (the default) to enable the system to create a new SNAT pool. You must specify the appropriate number of IP addresses in the next question.

#### a. Which IP addresses do you want to use for the SNAT pool?

Specify one otherwise unused IP address for every 64,000 concurrent connections you expect, or fraction thereof. Click **Add** for additional rows. Do not use any self IP addresses on the BIG-IP system.

#### • Select a SNAT poo/

Select the SNAT pool you created for this deployment from the list.

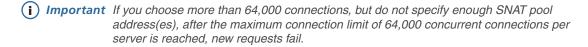

#### BIG-IP virtual servers and IIS servers are on different subnets

If the BIG-IP virtual servers and servers are on different subnets, the following question appears.

#### a. How have you configured routing on your IIS servers?

If you chose different subnets, this question appears asking whether the IIS servers use this BIG-IP system's self IP address as their default gateway. Select the appropriate answer.

#### • Servers have a route to clients through the BIG-IP system

Choose this option if the servers use the BIG-IP system as their default gateway. In this case, no configuration is needed to support your environment to ensure correct server response handling. Continue with the next section.

#### Servers do not have a route to clients through the BIG-IP system

If the IIS servers do not use the BIG-IP system as their default gateway, <u>SNAT</u> is configured on the BIG-IP virtual server and you must select the expected number of concurrent connections in the next question.

#### a. How many connections to you expect to each IIS server?

Select whether you expect more or fewer than 64,000 concurrent connections to each server. This answer is used to determine what type of SNAT that system uses. A SNAT is an object that maps the source client IP address in a request to a translation address defined on the BIG-IP device. The system configures SNAT Auto Map (fewer than 64,000) or a SNAT pool (more than 64,000).

#### • Fewer than 64,000 concurrent connections

Select this option if you expect fewer than 64,000 concurrent connections per IIS server. With this option, the system applies SNAT Auto Map, doesn't require any additional IP addresses, as an existing self IP address is used for translation. Continue with the *SSL Encryption* section.

#### More than 64,000 concurrent connections

Select this option if you have a very large deployment and expect more than 64,000 connections at one time. The iApp creates a SNAT Pool, for which you need one IP address for each 64,000 connections you expect.

#### a. Create a new SNAT pool or use an existing one?

If you have already created a SNAT pool on the BIG-IP system, you can select it from the list. Otherwise, the system creates a new SNAT pool with the addresses you specify.

#### Create a new SNAT pool

Select this option (the default) to enable the system to create a new SNAT pool. You must specify the appropriate number of IP addresses in the next question.

#### a. Which IP addresses do you want to use for the SNAT pool?

Specify one otherwise unused IP address for every 64,000 concurrent connections you expect, or fraction thereof. Click **Add** for additional rows. Do not use any self IP addresses on the BIG-IP system.

#### Select a SNAT pool

Select the SNAT pool you created for this deployment from the list.

(i) Important If you choose more than 64,000 connections, but do not specify enough SNAT pool address(es), after the maximum connection limit of 64,000 concurrent connections per server is reached, new requests fail.

#### **SSL Encryption**

Before running the template you should have already imported a certificate and key onto the BIG-IP system. While the BIG-IP system does include a self-signed SSL certificate that can be used internally or for testing, we strongly recommend importing a certificate and key issued from a trusted Certificate Authority for processing client-side SSL. For information on SSL certificates on the BIG-IP system, see the online help or the Managing SSL Certificates for Local Traffic chapter in the **Configuration Guide for BIG-IP Local Traffic Manager** available at http://support.f5.com/kb/en-us.html.

#### 1. How should the BIG-IP system handle SSL traffic?

There are four options for configuring the BIG-IP system for SSL traffic. Select the appropriate mode for your configuration.

#### • Encrypt to clients, plain text to servers (SSL Offload)

Choose this method if you want the BIG-IP system to offload SSL processing from the servers. You need a valid SSL certificate and key for this method.

#### a. Which Client SSL profile do you want to use? Advanced

Select whether you want the iApp to create a new Client SSL *profile*, or if you have already created a Client SSL profile which contains the appropriate SSL certificate and key.

Unless you have requirements for configuring specific Client SSL settings, we recommend allowing the iApp to create a new profile. To select a profile from the list, it must already be present on the BIG-IP system. Creating a custom profile is not a part of this template; see **Local Traffic** >> **Profiles** : **SSL** : **Client** to create a Client SSL profile. To select any new profiles you create, you need to restart or reconfigure this template.

#### • Select an existing Client SSL profile

If you created a Client SSL profile for this implementation, select it from the list. If you select an existing Client SSL profile, the rest of the questions in this section disappear. Continue with the next section.

- Create a new Client SSL profile Select this option for the iApp to create a new Client SSL profile
  - a. <u>Which SSL certificate do you want to use?</u> Select the SSL certificate you imported for this implementation.
  - b. Which SSL private key do you want to use? Select the associated SSL private key.
  - c. Which intermediate certificate do you want to use? Advanced If your deployment requires an intermediate or chain certificate, select the appropriate certificate from the list. Immediate certificates are intended to create a chain of trust between the CA that signed the certificate and the CA that is already trusted by the recipient of the certificate. This allows the recipient to verify the validity of the certificates presented, even when the signing CA is unknown.

#### Terminate SSL from clients, re-encrypt to servers (SSL Bridging)

Choose this method if you want the BIG-IP system to terminate SSL to process it, and then re-encrypt the traffic to the servers (SSL Bridging). You need a valid SSL certificate and key for the client-side, and optionally for the server-side (see #b).

#### a. Which Client SSL profile do you want to use? Advanced

Select whether you want the iApp to create a new Client SSL *profile*, or if you have already created a Client SSL profile which contains the appropriate SSL certificate and key.

Unless you have requirements for configuring specific Client SSL settings, we recommend allowing the iApp to create a new profile. To select a profile from the list, it must already be present on the BIG-IP system. Creating a custom profile is not a part of this template; see **Local Traffic** >> **Profiles** : **SSL** : **Client** to create a Client SSL profile. To select any new profiles you create, you need to restart or reconfigure this template.

• Select an existing Client SSL profile If you created a Client SSL profile for this implementation select it from the list. If you select an existing Client SSL profile, the rest of the questions in this section disappear. Continue with the next section.

#### • Create a new Client SSL profile

Select this option for the iApp to create a new Client SSL profile

- a. <u>Which SSL certificate do you want to use?</u> Select the SSL certificate you imported for this implementation.
- b. <u>Which SSL private key do you want to use?</u> Select the associated SSL private key.

#### c. Which intermediate certificate do you want to use? Advanced

If your implementation requires an intermediate or chain certificate, select the appropriate certificate Immediate certificates are intended to create a chain of trust between the CA that signed the certificate and the CA that is already trusted by the recipient of the certificate. This allows the recipient to verify the validity of the certificates presented, even when the signing CA is unknown.

#### b. Which Server SSL profile do you want to use?

Select whether you want the iApp to create the F5 recommended Server SSL profile, or if you want to choose a Server SSL profile you already created. In this scenario, the BIG-IP system is acting as an SSL client and by default, we assume the

servers do not expect the BIG-IP system to present its client certificate on behalf of clients traversing the virtual server. If your servers expect the BIG-IP system to present a client certificate, you must create a custom Server SSL profile with the appropriate certificate and key.

The default, F5 recommended Server SSL profile uses the serverssl parent profile. For information about the ciphers used in the Server SSL profile, see *http://support.f5.com/kb/en-us/solutions/public/8000/800/sol8802.html*.

#### • Encrypted traffic is forwarded without decryption (SSL pass-through)

Choose this method if you do not want the BIG-IP system to do anything with encrypted traffic and simply send it to the IIS servers. This is similar to SSL bridging, although in this case the system does not decrypt then re-encrypt the traffic, it only sends it on to the servers without modification.

If you select this option, the system changes the default persistence option from Cookie to Source Address Persistence.

#### • Plain text to clients, encrypt to servers

Choose this method if you want the BIG-IP system to accept plain text from the clients and then encrypt it before sending it to the servers.

Unless you have requirements for configuring specific Server SSL settings, we recommend allowing the iApp to create a new profile. To select a profile from the list, it must already be present on the BIG-IP system. Creating a custom profile is not a part of this template; see **Local Traffic** >> **Profiles** : **SSL** : **Server** to create a Server SSL profile. To select any new profiles you create, you need to restart or reconfigure this template.

The default, F5 recommended Server SSL profile uses the *serverssl* parent profile. For information about the ciphers used in the Server SSL profile, see <u>http://support.f5.com/kb/en-us/solutions/public/8000/800/sol8802.html</u>.

Plain text to both clients and servers
 Choose this method if the BIG-IP system is not sending or receiving any SSL traffic in this implementation.

## Advanced Firewall Manager (BIG-IP AFM)

#### The option for deploying BIG-IP AFM only appears in BIG-IP version 11.6 and later.

This section gathers information about BIG-IP Advanced Firewall Manager if you want to use it to protect the IIS deployment. This section only appears if you have fully licensed and provisioned BIG-IP AFM. Contact your F5 sales representative for details. For information on configuring BIG-IP AFM, see <a href="http://support.f5.com/kb/en-us/products/big-ip-afm.html">http://support.f5.com/kb/en-us/products/big-ip-afm.html</a>, and then select your version.

#### 1. Do you want to use BIG-IP AFM to protect your application?

Choose whether you want to use BIG-IP AFM, F5's network firewall, to secure this IIS deployment. If you choose to use BIG-IP AFM, you can restrict access to the IIS virtual server to a specific network or IP address. See the BIG-IP AFM documentation for specific details on configuring AFM.

- No, do not use AFM to secure your application
   Select this option if you do not want to enable BIG-IP AFM at this time. You can always re-enter the template at a later date to enable BIG-IP AFM. Continue with the next section.
- Select an existing AFM policy from the list If you already created a BIG-IP AFM policy for this implementation, select it from the list. Continue with c.
- Yes, use F5's recommended AFM configuration

Select this option if you want to enable BIG-IP AFM using F5's recommended configuration.

a. Do you want to restrict access to your application by network or IP address?

Choose whether you want to restrict access to the IIS implementation via the BIG-IP virtual server.

- No, do not restrict source addresses (allow all sources)
   By default, the iApp configures the AFM module to accept traffic destined for the IIS virtual server from all sources. If you
   do not have a need to restrict access to the virtual server, leave this option selected and then continue with b.
- Restrict source addresses

Select this option if you want to restrict access to the IIS virtual server by IP address or network address.

 a. <u>What IP or network addresses should be allowed to access your application?</u> Specify the IP address or network access that should be allowed access to the IIS virtual server. You can specify a single IP address, a list of IP addresses separated by spaces (not commas or other punctuation), a range of IP addresses separated by a dash (for example **192.0.2.10-192.0.2.100**), or a single network address, such as **192.0.2.200/24**.

#### b. How do you want to control access to your application from sources with a low reputation score?

The BIG-IP AFM uses an IP intelligence database to categorize IP addresses coming into the system. Choose what you want the system to do for sources that are attempting to access the IIS virtual server with a low reputation score. For more information, see the BIG-IP AFM documentation.

(i) Important You must have an active IP Intelligence license for this feature to function. See https://f5.com/products/modules/ip-intelligence-services for information.

- Allow all sources regardless of reputation Select this option to allow all sources, without taking into consideration the reputation score.
- Reject access from sources with a low reputation Select this option to reject access to the IIS virtual server from any source with a low reputation score.
- Allow but log access from sources with a low reputation Select this option to allow access to the IIS virtual server from sources with a low reputation score, but add an entry for it in the logs.
- c. <u>Would you like to stage a policy for testing purposes?</u>

Choose whether you want to stage a firewall policy for testing purposes. A staged policy allows you to evaluate the effect a policy has on traffic by analyzing the system logs, without actually modifying traffic based on the firewall rules. You must already have a policy on the system in order to select it.

• Do not apply a staging policy

Select this option if you do not want to apply a logging profile at this time. You can always re-enter the template at a later date to add a logging profile. Continue with the next question.

#### • Select an existing policy from the list

If you have already created a firewall policy for this implementation, select it from the list. Only policies that already exist on the system appear in the list. To create a new policy, on the Main tab, click **Security > Network Firewall > Policies**. Specific instructions for creating a firewall policy is outside the scope of this iApp and deployment guide.

#### d. Which logging profile would you like to use?

Choose whether you or not you want to use a logging profile for this AFM implementation. You can configure the BIG-IP system to log detailed information about BIG-IP system Network Firewall events and store those logs on the BIG-IP system or a remote logging server (supports syslog and Splunk). The list only contains profiles with Network Firewall enabled.

To create a logging profile, on the Main tab, click **Security > Event Logs > Logging Profiles**. Specific instructions for creating a logging profile is outside the scope of this iApp and deployment guide. See the online help or the *About Local Logging with the Network Firewall* chapter of the **BIG-IP Network Firewall**: **Policies and Implementations** guide for more information.

• Do not apply a logging profile

Select this option if you do not want to apply a logging profile at this time. You can always re-enter the template at a later date to add a logging profile. Continue with the next question.

#### • Select an existing logging profile from the list

If you have already created a logging profile for this implementation, select it from the list. You must create a profile before it is available in the list.

#### Virtual Server and Pools

This section gathers information about your IIS deployment that will be used in the BIG-IP virtual server and load balancing pool.

#### 1. What IP address do you want to use for the virtual server?

Type the IP address you want to use for the BIG-IP virtual server. This is the address clients use (or a DNS entry resolves to this address) to access the IIS deployment via the BIG-IP system.

If necessary for your configuration, this can be a network address to create a network virtual server (you must specify an IP mask in the following question for a network virtual server). A network virtual server is a virtual server whose IP address has no bits set in the host portion of the IP address (that is, the host portion of its IP address is 0), allowing the BIG-IP system to direct client connections that are destined for an entire range of IP addresses, rather than for a single destination IP address. Thus, when any client connection targets a destination IP address that is in the network specified by the virtual server IP address, the system can direct that connection the pool of IIS servers.

#### 2. If using a network virtual address, what is the IP mask?

If you specified a network address for the virtual server (allowing the virtual server to handle multiple IP addresses), you must enter the full network mask representing the address range. If you specified a single address for the virtual server, you may leave this field blank.

#### 3. What port do you want to use for the virtual server?

Type the port number you want to use for the BIG-IP virtual server. For IIS deployments, this is typically 80 (HTTP) or 443 (HTTPS).

#### 4. Which FQDNs will clients use to access the servers?

Type each fully qualified domain name clients will use to access the IIS deployment. Click the **Add** button to insert additional rows. If you only have one FQDN, do not click Add.

#### 5. Do you want to redirect inbound HTTP traffic to HTTPS? [Advanced]

This question only appears if you selected SSL Offload or SSL Bridging in the SSL question.

Select whether you want the BIG-IP system to automatically redirect HTTP traffic to the HTTPS virtual server. This is useful when users forget to use HTTPS when attempting to connect to the Microsoft IIS deployment.

#### • Redirect HTTP to HTTPS

Select this option to redirect HTTP traffic to HTTPS. If you select this option (the default), the BIG-IP system attaches a very small redirect iRule to the virtual server.

- a. <u>From which port should traffic be redirected?</u>
   Type the port number for the traffic that you want to redirect to HTTPS. The most common is port 80 (the default).
- Do not redirect HTTP to HTTPS
   Calcet this action if your do not want to apply the automatic redirection

Select this option if you do not want to enable the automatic redirect.

#### 6. Which HTTP profile do you want to use? Advanced

The HTTP *profile* contains settings for instructing the BIG-IP system how to handle HTTP traffic. Choose whether you want the iApp to create a new HTTP profile or if you have previously created an HTTP profile for this deployment.

Unless you have requirements for configuring specific HTTP settings, we recommend allowing the iApp to create a new profile. To select a profile from the list, it must already be present on the BIG-IP system. Creating a custom profile is not a part of this template; see **Local Traffic** >> **Profiles** : **Services : HTTP** to create a HTTP profile. To select any new profiles you create, you need to restart or reconfigure this template.

#### • Select an existing HTTP profile from the list

If you already created an HTTP profile for this implementation, select it from the list.

#### • Create a new HTTP profile (recommended)

Select this option for the iApp to create a new HTTP profile.

a. Should the BIG-IP system insert the X-Forwarded-For header? Advanced

Select whether you want the BIG-IP system to insert the X-Forwarded-For header in the HTTP header for logging purposes.

#### Insert the X-Forwarded-For header

Select this option if you want the system to include the X-Forwarded-For header. You may have to perform additional configuration on your IIS servers to log the value of this header. For more information on configuring logging refer to the server documentation.

Do not insert the X-Forwarded-For header

Select this option if you do not want the system to include X-Forwarded-For in the HTTP header.

#### 7. Which persistence profile do you want to use? Advanced

By using persistence, the BIG-IP system tracks and stores session data, such as the specific pool member that serviced a client request, ensuring client requests are directed to the same pool member throughout the life of a session or during subsequent sessions.

Unless you have requirements for configuring specific persistence settings, we recommend allowing the iApp to create a new profile. Creating a custom profile is not a part of this template; see **Local Traffic** >> **Profiles** : **Persistence** to create a persistence profile. To select any new profiles you create, you need to restart or reconfigure this template.

Select one of the following persistence options:

• Use Cookie Persistence (recommended) (note that if you chose SSL pass-through, "(recommended)" does not appear) Leave this default option to have the BIG-IP system create a new cookie persistence profile (cookie insert mode). With Cookie persistence, the BIG-IP system uses an HTTP cookie stored on the client's computer to allow the client to reconnect to the same server previously visited. We recommend this method for most configurations, except for SSL pass-through.

#### Source IP Address persistence

Select this option if you want to use the Source IP address (also known as simple) persistence. With this mode, the BIG-IP system assigns the built-in Source Address Affinity persistence type, and directs session requests to the same server based only on the source IP address. This is the recommended method if you are using SSL pass-through.

#### • Do not use persistence

If your implementation does not require persistent connections, select this option.

#### • Select an existing persistence profile

If you have previously created a persistence profile, you have the option of selecting it instead of allowing the iApp to create a new one. From the list, select an existing persistence profile. We recommend using a persistence profile that uses Cookie persistence, Insert mode.

#### 8. Do you want to create a new pool or use an existing one?

A <u>load balancing pool</u> is a logical set of servers, grouped together to receive and process traffic. When clients attempt to access the application via the BIG-IP virtual server, the BIG-IP system distributes requests to any of the servers that are members of that pool.

#### • Select an existing pool

If you have already created a pool for your IIS servers, you can select it from the list. If you do select an existing pool, all of the rest of the questions in this section disappear.

#### Do not use a pool

If you are deploying this iApp in such a way that you do not need a pool of IIS servers, select this option. If you specified that the servers are connected to the BIG-IP system over the WAN through another BIG-IP system, this is the default option, as the system is sending the traffic across the iSession tunnel to the other BIG-IP system to be distributed to the servers.

#### Create a new pool

Leave this default option to create a new load balancing pool and configure specific options.

#### a. Which load balancing method do you want to use? Advanced

Specify the load balancing method you want to use for this IIS server pool. We recommend the default, **Least Connections (member)**.

#### b. Do you want to give priority to specific groups of servers? Advanced

Select whether you want to use Priority Group Activation. Priority Group Activation allows you to segment your servers into priority groups. With Priority Group Activation, the BIG-IP system load balances traffic according to the priority number you assign to the pool members. A higher number indicates higher priority. Traffic is only sent to the servers with the highest priority, unless the number of available servers in that priority group falls below the value you specify as the minimum. The BIG-IP then sends traffic to the group of servers with the next highest priority, and so on. See the BIG-IP documentation for more details.

#### • Do not use Priority Group Activation (recommended)

Select this option if you do not want to enable Priority Group Activation.

#### Use Priority Group Activation

Select this option if you want to enable Priority Group Activation. You must add a priority to each server in the Priority box described in #c.

#### a. What is the minimum number of active members for each priority group?

Specify the minimum number of servers that must be active to continue sending traffic to the priority group. If the number of active servers falls below this minimum, traffic will be sent to the group of servers with the next highest priority group number.

#### c. Which IIS servers should be included in this pool?

Specify the IP address(es) of your IIS servers. If you have existing nodes on this BIG-IP system, you can select them from the list, otherwise type the addresses. You can optionally add a Connection Limit. If you enabled Priority Group Activation, you must also specify a Priority for each device. Click **Add** to include additional servers.

## **Delivery Optimization**

In this section, you answer questions about how you want the BIG-IP system to optimize the delivery of your IIS traffic.

#### 1. Use the BIG-IP Application Acceleration Manager?

This question only appears if you have licensed and provisioned the BIG-IP Application Acceleration Manager (AAM).

Choose whether you want to use the BIG-IP Application Acceleration Manager (formerly known as WebAccelerator). BIG-IP Application Acceleration Manager helps accelerate your IIS traffic.

- Yes, use BIG-IP AAM (recommended) Select this option to enable BIG-IP AAM.
- No, do not use BIG-IP AAM

Select this option if you do not want to enable BIG-IP AAM at this time.

#### 2. Which Web Acceleration profile do you want to use for caching? Advanced

Select whether you want the system to create a new Web Acceleration profile, or if you have already created a Web Acceleration profile for use in this deployment. The Web Acceleration profile contains the caching settings for this implementation.

Unless you have requirements for configuring specific acceleration settings (such as specific allowing/denying specific URIs), we recommend allowing the iApp to create a new profile. Creating a custom profile is not a part of this template; see Local Traffic >> Profiles : Services : Web Acceleration to create an acceleration profile. To select any new profiles you create, you need to restart or reconfigure this template.

#### Note if using BIG-IP AAM:

If you are using BIG-IP AAM, and want to select a custom Web Acceleration profile for caching you have already created, it must have an AAM application enabled, otherwise it does not appear in the list of caching profiles. If you want access to all Web Acceleration profiles on the box, then you must choose No to the use BIG-IP AAM question. Use a custom Web Acceleration profile only if you need to define specific URIs that should or should not be cached.

#### Note if <u>not</u> using BIG-IP AAM:

If you are not using BIG-IP AAM, we recommend you only use a custom Web Acceleration profile if you need to define specific URIs which should or should not be cached.

Create a profile based on optimized-caching (recommended)

Leave this default option to create a new Web Acceleration profile for caching.

• Do not use caching

*This question does not appear if you chose to enable BIG-IP AAM* Select this option if you do not want to enable caching on the BIG-IP system for this implementation.

• Select an existing Web Acceleration profile If you have already created a Web Acceleration profile for your IIS servers, you can select it from the list.

#### 3. Do you want to insert the X-WA-Info header? Advanced

This question only appears if you chose to enable BIG-IP AAM

The BIG-IP system can optionally insert an X-WA-Info response header that includes specific codes describing the properties and history of the object. The X-WA-Info response header is for informational and debugging purposes only and provides a way for you to assess the effectiveness of your acceleration policy rules.

By default, the AAM X-WA-info header is not included in the response from the BIG-IP system. If you choose to enable this header, you have two options, Standard and Debug. In Standard mode, the BIG-IP system inserts an HTTP header that includes numeric codes which indicate if and how each object was cached. In Debug mode, the BIG-IP system includes additional information which may help for extended troubleshooting.

#### • Do not insert the header (recommended)

Select this option if you do not want to insert the X-WA-Info header. Typically F5 recommends not inserting the header unless instructed to do so by an F5 Technical Support Engineer.

#### • Insert the Standard header

Select this option if you want to insert the Standard header. For detailed information on the numeric codes used by the header, see http://support.f5.com/kb/en-us/solutions/public/13000/700/sol13798.html

#### Insert the Debug header

Select this option if you want to insert the Debug header for extended troubleshooting.

#### 4. Do you want to use the legacy AAM performance monitor? Advanced

This question only appears if you chose to enable BIG-IP AAM

Enabling the legacy AAM performance monitor can adversely affect system performance. This monitor is primarily used for legacy AAM performance monitoring and debugging purposes, and can adversely affect system performance. The BIG-IP Dashboard provides performance graphs and statistics related to AAM.

- Do not enable the legacy performance monitor (recommended) Select this option if you do not want to enable the legacy monitor.
- Enable the legacy performance monitor Select this option if you want to enable the legacy performance monitor. Remember enabling this legacy monitor can impact overall system performance.
  - a. <u>For how many days should the BIG-IP system retain the data?</u> Specify the number of days the BIG-IP system should retain the legacy performance data.

#### 5. Which acceleration policy do you want to use? Advanced

This question only appears if you chose to enable BIG-IP AAM

Unless you have created a custom BIG-IP AAM policy for this deployment, select the default policy (**Generic Policy - Enhanced**). This predefined acceleration policy is ideal for Microsoft IIS servers, where HTML pages are cached and Intelligent Browser Referencing is enabled for includes.

#### 6. Which compression profile do you want to use?

Compression improves performance and end user experience for Web applications that suffer from WAN latency and throughput bottlenecks. Compression reduces the amount of traffic sent to the client to complete a transaction.

(i) Important If you are using BIG-IP v11.4.x or 11.5.x, see <u>Modifying the configuration produced by the iApp template if using</u> <u>11.4.x or 11.5.x on page 24</u> for important information about the recommended HTTP Compression profile.

#### 7. How do you want to optimize client-side connections? Advanced

The client-side TCP profile optimizes the communication between the BIG-IP system and the client by controlling the behavior of the traffic which results in higher transfer rates, improved connection reliability and increased bandwidth efficiency.

Unless you have requirements for configuring specific TCP optimization settings, we recommend allowing the iApp to create a new profile. Creating a custom profile is not a part of this template; see **Local Traffic** >> **Profiles** : **Protocol : TCP** to create a TCP profile. To select any new profiles you create, you need to restart or reconfigure this template.

- Create the appropriate tcp-optimized profile (recommended)
   Select this option to have the system create the recommended TCP profile. The parent profile (either WAN or LAN optimized)
  - is determined by your selection to the "What type of network connects clients to the BIG-IP system" question.
- Select the TCP profile you created from the list If you created a custom TCP profile for the IIS servers, select it from the list.

#### Server offload

In this section, you configure the options for offloading tasks from the IIS servers. This entire section only appears if you selected Advanced mode.

1. Which OneConnect profile do you want to use? Advanced

OneConnect (connection pooling or multiplexing) improves server scalability by reducing load associated with concurrent connections and connection rate to IIS servers. When enabled, the BIG-IP system maintains one connection to each IIS server which is used to send requests from multiple clients.

Unless you have requirements for configuring specific settings, we recommend allowing the iApp to create a new profile. F5 recommends the default profile which is optimized for IIS servers. Creating a custom profile is not a part of this template; see **Local Traffic** >> **Profiles** : **Other : OneConnect** to create a OneConnect profile. To select any new profiles you create, you need to restart or reconfigure this template.

#### • Create a profile based on the oneconnect parent (recommended)

Select this option to have the system create the recommended OneConnect profile. The system uses the oneconnect parent profile with a Source Mask setting of 255.255.255.255.

#### Do not use a OneConnect profile

Select this option if you do not require the BIG-IP system to perform connection pooling using a OneConnect profile.

• Select the OneConnect profile you created from the list If you created a custom OneConnect profile for the IIS servers, select it from the list.

#### 2. Which NTLM profile do you want to use? Advanced

The NTLM profile optimizes network performance when the system is processing NTLM traffic. When both an NTLM profile and a OneConnect profile are enabled, the system can take advantage of server-side connection pooling for NTLM connections.

If your environment uses NTLM, we recommend allowing the iApp to create a new profile unless you have requirements for configuring specific settings. Creating a custom profile is not a part of this template; see **Local Traffic** >> **Profiles** : **Other : NTLM** to create a NTLM profile. To select any new profiles you create, you need to restart or reconfigure this template.

- Use F5's recommended NTLM profile Select this option to have the system create the recommended NTLM profile. The system uses the ntlm parent profile.
- Do not use NTLM (recommended) Select this option if you do not use NTLM authentication in your IIS implementation.
- Select the NTLM profile you created from the list If you created a custom NTLM profile for the IIS servers, select it from the list.

#### 3. How do you want to optimize server-side connections? Advanced

The server-side TCP profile optimizes the communication between the BIG-IP system and the server by controlling the behavior of the traffic which results in higher transfer rates, improved connection reliability and increased bandwidth efficiency.

Unless you have requirements for configuring specific TCP optimization settings, we recommend allowing the iApp to create a new profile. Creating a custom profile is not a part of this template; see **Local Traffic** >> **Profiles** : **Protocol : TCP** to create a TCP profile. To select any new profiles you create, you need to restart or reconfigure this template.

• Create the appropriate tcp-optimized profile (recommended)

Select this option to have the system create the recommended TCP profile. The parent profile (either WAN or LAN optimized) is determined by your selection to the "What type of network connects servers to the BIG-IP system" question.

• Select the TCP profile you created from the list

If you created a custom TCP profile for the IIS servers, select it from the list.

#### 4. Should the BIG-IP system queue TCP requests?

Select whether you want the BIG-IP system to queue TCP requests. TCP request queuing provides the ability to queue connection requests that exceed the capacity of connections for a pool, as determined by the connection limit. Consequently, instead of dropping connection requests that exceed the capacity of a pool, TCP request queuing enables those connection requests to reside within a queue according to defined conditions until capacity becomes available. For more information on TCP Request Queuing, see the *Preventing TCP Connection Requests From Being Dropped* chapter in the **BIG-IP Local Traffic Manager:** *Implementations* guide, available on AskF5.

() Important TCP Request Queuing is an advanced feature and should be used only if you understand how it will affect your deployment, including application behavior and BIG-IP performance. If you enable TCP Request Queuing, you must have a Connection Limit set on at least one of the nodes when configuring the Address/Port for the nodes.

No, do not enable TCP request queuing (recommended)
 Select this option if you do not want the BIG-IP system to queue TCP requests.

#### • Yes, enable TCP request queuing

Select this option if you want to enable TCP request queuing on the BIG-IP system.

- a. <u>What is the maximum number of TCP requests for the queue?</u> Type the maximum number of requests you want to queue. We do **not** recommend using 0, which means unlimited and is only constrained by available memory.
- b. <u>How many milliseconds should requests remain in the queue?</u> Type a number of milliseconds for the TCP request timeout value.

#### 5. Use a Slow Ramp time for newly added servers? Advanced

With Slow Ramp, the BIG-IP system gradually adds connections to a newly-enabled or newly-added IIS server over a time period you specify, rather than sending a full proportion of the traffic immediately. Slow Ramp is essential when using the Least Connections load balancing method (our recommended method for IIS servers), as the BIG-IP system would otherwise send all new connections to a new server immediately, potentially overwhelming that server.

Select whether you want to use a Slow Ramp time.

Use Slow Ramp

Select this option for the system to implement Slow Ramp time for this pool.

a. How many seconds should Slow Ramp time last?

Specify a duration in seconds, for Slow Ramp. The time period you select for Slow Ramp is highly dependent on the speed of your server hardware and the behavior of your web services. The default setting of 300 seconds (5 minutes) is very conservative in most cases.

• Do not use Slow Ramp

Select this option if you do not want to use Slow Ramp. If you select this option, we recommend you do not use the Least Connections load balancing method.

#### **Application Health**

In this section, you answer questions about how you want to implement application health monitoring on the BIG-IP system.

#### 1. <u>Create a new health monitor or use an existing one?</u>

Application health monitors are used to verify the content that is returned by an HTTP request. The system uses these monitors to ensure traffic is only sent to available IIS servers.

Unless you have requirements for configuring other options not in the following list of questions, we recommend allowing the iApp to create a new monitor. Creating a custom health monitor is not a part of this template; see **Local Traffic** >> **Monitors**. To select any new monitors you create, you need to restart or reconfigure this template.

#### • Select the monitor you created from the list

If you manually created the health monitor, select it from the list. Continue with *iRules on page 22.* 

#### • Create a new health monitor

If you want the iApp to create a new monitor, continue with the following.

a. How many seconds should pass between health checks?

Specify how long the system should wait between each health check. This is used as the Interval setting for the monitor. We recommend the default of 30 seconds.

b. What type of HTTP request should be sent to the servers?

Select whether you want the system to send an HTTP GET or POST request. The GET method requests data from the server, the POST submits data to be processed by the server.

• GET

Select this option if you want the system to use a GET request. The system uses the URI you specify in the next question to request content from the IIS server.

• POST

Select this option if you want the system to use a POST request. The system uses the URI you specify in the next question, along with the HTTP POST body you will specify to form the request.

#### c. What HTTP URI should be sent to the servers?

The HTTP URI is used to specify the resource on the IIS server for a given request. This parameter can be customized to request a specific part of your application, which can indicate the application-health on a granular level.

#### d. What HTTP version do your servers expect clients to use?

Choose the HTTP version which you expect most of your clients to be using. This allows the system to detect failures more accurately.

#### • HTTP/1.0

Choose this option if you expect your clients to use HTTP/1.0.

#### • HTTP/1.1

Choose this option if you expect your clients to use HTTP/1.1.

#### e. What HTTP POST body do you want to use for this monitor?

This question only appears if you selected a POST request.

If you selected a POST request, you must specify the message body for the POST.

#### f. What is the expected response to the HTTP request?

Specify the response you expect returned from the request. The system checks the response from the server against the response you enter here to determine server health.

#### g. Should the health monitor require credentials?

Choose whether you want the system to attempt to authenticate to the IIS server deployment as a part of the health check.

• No, allow anonymous access Select this option if you do not want the monitor to attempt authentication.

#### Yes, require credentials for Basic authentication

Select this option if you want to attempt Basic authentication as a part of the health monitor. To require credentials, you should have a user account specifically for this health monitor which has no other privileges, and has a password set to never expire.

- a. <u>What user name should the monitor use?</u> Type the domain and user name for the account you created for the health monitor. You must include the domain in front of the user, such as EXAMPLE\USER.
- b. <u>What is the associated password?</u> Type the password for the account.

#### Yes, require credentials for NTLM authentication

Select this option if you want to attempt NTLM authentication as a part of the health monitor. To require credentials, you should have a user account specifically for this health monitor which has no other privileges, and has a password set to never expire.

#### a. <u>What user name should the monitor use?</u> Type the user name for the account you created for the health monitor.

(i) Important If you have a complex Active Directory environment where the username is not in the same domain as the Domain Controller being queried, you should prepend the domain name in uppercase letters (DOMAIN) to the username in this field.

b. <u>What is the associated password?</u> Type the password for the account.

#### iRules

In this section, you can add custom iRules to the IIS deployment. This entire section is available only if you selected Advanced mode.

iRules are a scripting language that allows an administrator to instruct the system to intercept, inspect, transform, direct and track inbound or outbound application traffic. An iRule contains the set of instructions the system uses to process data flowing through it, either in the header or payload of a packet.

#### 1. Do you want to add any custom iRules to the configuration? Advanced

Select if have preexisting iRules you want to add to your IIS implementation.

Warning While iRules can provide additional functionality not present in the iApp, improper use or misconfiguration of an iRule can result in unwanted application behavior and poor performance of your BIG-IP system. We recommended you verify the impact of an iRule prior to deployment in a production environment.

If you do not want to add any iRules to the configuration, continue with the following section.

If you have iRules you want to attach to the virtual server the iApp creates for your IIS servers, from the **Options** box, click the name of the applicable iRule(s) and then click the Add (<<) button to move them to the **Selected** box.

#### **Statistics and Logging**

In this section, you answer questions about optional logging and statistics settings. This entire section is available only if you selected Advanced mode.

#### 1. Do you want to enable Analytics for application statistics?

The Application Visibility Reporting (AVR) module for analytics allows you to view statistics specific to your application implementation. AVR is included and available on all BIG-IP systems v11 and later, however you must have the AVR provisioned for this option to appear. Note that this provisioning requirement is only for AVR, you can view object-level statistics from the BIG-IP system without provisioning AVR.

# (i) Important Enabling Analytics may adversely affect overall system performance. If you choose to enable Analytics, we recommend gathering statistics for a set time period, such as one week, and then re-entering this template and disabling Analytics while you process the data.

If you plan on using AVR for analytics, we recommend creating a custom Analytics profile. To create a new profile, from the Main tab, select **Profiles** and then click **Analytics**. Click **New** and then configure the profile as applicable for your configuration. See the online help or product documentation for specific instructions. To select the new profile, you need to restart or reconfigure the iApp template.

- Do not enable Application Visibility Reporting If you do not want to enable Analytics, leave this list set to **No**, and continue with the next section.
- Select the Analytics profile you created from the list If you choose to enable Analytics, select the Analytics profile you want to use for this implementation from the list.

#### 2. Which HTTP request logging profile do you want to use?

HTTP request logging enables customizable log messages to be sent to a syslog server for each HTTP request processed by your application. You can choose to enable HTTP request logging by selecting a logging profile you already created from the list. We strongly recommend you thoroughly test the performance impact of using this feature in a staging environment prior to enabling on a production deployment

Creating a request logging profile is not a part of this template. See Local Traffic>>Profiles: Other: Request Logging. To select any new profiles you create, you need to restart or reconfigure this template.

- Do not enable HTTP request logging If you do not want to enable HTTP request logging, leave this list set to No, and continue with the next section.
- Select the HTTP request logging profile you created from the list If you choose to enable HTTP request logging, select the profile you want to use for this implementation from the list.

#### Finished

Review the answers to your questions. When you are satisfied, click the **Finished** button. The BIG-IP system creates the relevant objects for the IIS application.

If you are using BIG-IP version 11.4.x or 11.5.x, see the following section for an important modification to the configuration produced by the iApp template.

## Modifying the configuration produced by the iApp template if using 11.4.x or 11.5.x

F5 has discovered that the HTTP compression profile produced by the iApp in versions 11.4 - 11.5 contains an improperly formatted Content Include string, and the omission of this string can lead to poor application performance or unusually high memory consumption on the BIG-IP system.

You must manually create a new HTTP Compression profile and attach it to the virtual server using the iApp, or upgrade to 11.6 or later and update your application service to use the new template.

| HTTP Compress                                                                                                    | sion Profile (Local Traffic > Profiles > Services > HTTP Compression)                                                                                                    |  |
|----------------------------------------------------------------------------------------------------|----------------------------------------------------------------------------------------------------|--|
| Name                                                                                                    | Type a unique name                                                                                                    |  |
| Parent Profile                                                                                                    | wan-optimized-compression                                                                                                    |  |
|                                                                                                    | text/(css html javascript json plain postscript richtext rtf vnd\.wap\.wml vnd\.wap\.wmlscript wap wml x-component x-vcalendar x-vcard xml)                                                                                                    |  |
| Content List><br>Include List<br>(Copy and paste<br>each entry to the<br><b>Content Type</b> box<br>and click <b>Include</b> .) | application/(css css-stylesheet doc excel javascript json lotus123 mdb mpp ms-excel ms-powerpoint ms-word msaccess msexcel m<br>spowerpoint msproject msword photoshop postscript powerpoint ps psd quarkexpress rtf txt visio vnd\.excel vnd\ms-access vnd\.<br>ms-excel vnd\.ms-powerpoint vnd\.ms-pps vnd\.ms-project vnd\.ms-word vnd\.ms-works vnd\.ms-works-db vnd\.msaccess vnd\.<br>msexcel vnd\.mspowerpoint vnd\.msword vnd\.powerpoint vnd\.visio vnd\.wap\.cmlscriptc vnd\.wap\.wmlc vnd\.wap\.xhtml\+xml vnd\.<br>word vsd winword wks word x-excel x-java-jnlp-file x-javascript x-json x-lotus123 x-mdb x-ms-excel x-ms-project x-mscardfile x-msclip x-<br>msexcel x-mspowerpoint x-msproject x-msword x-msworks-db x-msworks-wps x-photoshop x-postscript x-powerpoint x-ps x-quark-<br>express x-rtf x-vermeer-rpc x-visio x-vsd x-wks x-wml xhtml+xml xls xml)<br>image/(photoshop psd x-photoshop x-vsd) |  |

#### Adding the profile to the virtual server

The final task is to add the profile to the iApp configuration. If you manually configured the system, simply attach the profile to the virtual server. If you used the iApp, use the following procedure.

#### To add the iRule to the virtual server

- 1. On the Main tab, expand iApp and then click Application Services.
- 2. Click the name of your IIS Application service from the list.
- 3. On the Menu bar, click **Reconfigure**.
- 4. In the Delivery Optimization section, from the Which compression profile do you want to use? question, select the profile you just created.
- 5. Click the **Finished** button.

## Next steps

After completing the iApp Template, the BIG-IP Application Services page opens for the Microsoft IIS service you just created. To see the list of all the configuration objects created to support the IIS application, on the Menu bar, click **Components**. The complete list of all related objects opens. You can click individual objects to see the settings.

Once the objects have been created, you are ready to use the new deployment.

#### Modifying DNS settings to use the BIG-IP virtual server address

Before sending traffic to the BIG-IP system, your DNS administrator may need to modify any DNS entries for the IIS implementation to point to the BIG-IP system's virtual server address.

#### Modifying the iApp configuration

The iApp Application Service you just created can be quickly and easily modified if you find it necessary to make changes to the configuration. The Strict Updates feature of the iApp prevents users from manually modifying the iApp configuration (Strict Updates can be turned off, but use extreme caution). iApp allows you to re-enter the template, make changes, and then update the template. The modifications are automatically made to any of the associated objects.

#### To modify the configuration

- 1. On the Main tab, expand iApp and then click Application Services.
- 2. Click the name of your IIS Application Service from the list.
- 3. On the Menu bar, click Reconfigure.
- 4. Make the necessary modifications to the template.
- 5. Click the **Finished** button.

#### **Viewing statistics**

You can easily view a number of different statistics on the BIG-IP system related to the configuration objects created by the iApp template. You can get statistics specific to the Application Service if you have provisioned AVR. Otherwise, you can always get object-level statistics.

#### AVR statistics

If you have provisioned AVR, you can get application-level statistics for your IIS Application Service.

#### To view AVR statistics

- 1. On the Main tab, expand iApp and then click Application Services.
- 2. From the Application Service List, click the IIS service you just created.
- 3. On the Menu bar, click Analytics.
- 4. Use the tabs and the Menu bar to view different statistics for your iApp.

#### **Object-level statistics**

If you haven't provisioned AVR, or want to view object-level statistics, use the following procedure.

#### To view object-level statics

- 1. On the Main tab, expand **Overview**, and then click **Statistics**.
- 2. From the Statistics Type menu, you can select Virtual Servers to see statistics related to the virtual servers.
- 3. You can also choose **Pools** or **Nodes** to get a closer look at the traffic.
- 4. To see Networking statistics in a graphical format, click **Dashboard**.

For more information on viewing statistics on the BIG-IP system, see the online help or product documentation.

## Upgrading an Application Service from previous version of the iApp template

If you upgraded your BIG-IP system from a previous version and had an existing Application Service that used the f5.microsoft\_iis template from one of those versions, you will see a warning that the source template has changed. In version 11.4 and later, the f5.microsoft\_iis template has been significantly improved, and we strongly recommend you upgrade the source template for your application service to the new template available in v11.4 or later.

When you upgrade to the current template version, the iApp retains all of your settings for use in the new template. You will notice the location of the questions are different in the new version of the template, most questions are asked in a different way, and BIG-IP WebAccelerator is now called BIG-IP Application Acceleration Manager. There are also many more options you can configure in the new version of the template, such as BIG-IP AFM in version 11.6.

#### To upgrade an Application Service to the current version of the template

- 1. On the Main tab, expand iApp and then click Application Services.
- 2. From the list, click the name of the Application Service you created using the f5.microsoft\_iis template.
- 3. On the Menu bar, click **Reconfigure**.
- 4. In the Template Options section, from the Do you want to upgrade this template question, select Yes.
- 5. Without changing any settings, click the **Finished** button. The system creates an Application Service object with only the new template object in the Component view.

Warning Your application will be offline from now until you complete the process in step 9.

- 6. On the Menu bar, click **Reconfigure**. Note the Template options section with inline help and configuration mode options. A number of additional questions appear if you select Advanced mode.
- 7. In the Virtual Server and Pool section, in the What FQDNs will clients use to access the servers question, you must add the host name.
- 8. No additional changes are necessary, but you may modify any of the other settings as applicable for your implementation. Use the inline help and this deployment guide for information on specific settings.
- 9. Click **Finished**. The upgrade is now complete and all applicable objects appear in the Component view.

## Troubleshooting

- Q: Why are client connections unresponsive or seem to hang when using the OneConnect feature?
- A: If you have configured your deployment to use OneConnect (part of F5's recommended configuration), and users are experiencing slow performance or the need to refresh pages, Microsoft IIS may be failing to reset the TCP connection after the default timeout period of 120 seconds.

To work around this issue, create a custom server-side TCP profile with an **Idle Timeout** value of less that 120 seconds, and then apply the profile to the virtual server. If you used the iApp template to configure the BIG-IP system, you can attach the new profile using the template. If you manually configured the BIG-IP system, you manually add the profile.

To create the new TCP profile, click Local Traffic > Profiles > Protocol > TCP and then click Create. From the Parent Profile list, select tcp-lan-optimized. Check the Custom box for Idle Timeout, and then in the Seconds box, type a number less than 120, such as 110. Click Finished to create the profile.

#### To add the profile to the virtual server

- 1. On the Main tab, expand **iApp** and then click **Application Services**.
- 2. Click the name of your IIS Application service from the list.
- 3. On the Menu bar, click **Reconfigure**.
- 4. If necessary, from the *Which configuration mode do you want to use*? question, select **Advanced Configure advanced options**.
- 5. In the Server Offload section, from the Which OneConnect profile do you want to use? question, select the profile you just created.
- 6. Click the **Finished** button.

If you configured the BIG-IP system manually, simply replace the existing **Protocol Profile (Server)** profile with the profile you just created.

- **Q:** I configured the iApp template to use AFM to Reject or Log access connections from sources with low reputation scores, why isn't the system rejecting or logging those connections?
- A: This is a known issue with the iApp template. If you are using BIG-IP AFM <u>and</u> IP Intelligence, and configured the iApp template to log or reject connection attempts from sources with a low reputation scores, you must configure the Blacklist categories manually before connections are logged or rejected. Use the following guidance.
  - 1. Disable Strict Updates if you have not already done so:
    - a. On the Main tab, expand iApp and then click Application Services.
    - b. Click the name of your IIS Application Service from the list.
    - c. From the Application Service menu, select Advanced.
    - d. In the **Strict Updates** row, clear the checkbox to disable Strict Updates.
    - e. Click Update.
  - 2. Click Security > Network Firewall > IP Intelligence > Policies > (name-you-gave-the-iApp)\_ip\_intelligence.
  - 3. In the Blacklist Matching Policy area, from the **Blacklist Category** list, select a category that you want to log or reject, and then click **Add**.
  - 4. Repeat step 3 to add all applicable blacklist categories.
  - 5. Click Update.
  - 6. You can optionally re-enable Strict Updates. Keep in mind, if you re-enter the iApp template and make changes to the configuration, you must perform this procedure again.

- **Q:** Why are users experiencing authentication issues after deploying the IIS iApp template or configuring the BIG-IP system manually?
- A: If the OneConnect feature is used with a web application that is configured for Kerberos authentication, AND the IIS servers are using Windows 2012 or 2012 R2 (or if using Windows 2008 R2, the *AuthPersistNonNTLM* value is set to true), clients may experience issues with authentication after deploying the iApp template.

To solve this issue, we recommend creating the following iRule that selectively disables the OneConnect profile, and then reconfiguring the iApp to attach the iRule to the virtual server.

From the Main tab, expand **Local Traffic** and then click **iRules**. Click the **Create** button. Use the following code in the Definition section, omitting the line numbers:

```
when HTTP_REQUEST {
1
         set iskrb 0
2
         if { [HTTP::header exists "Authorization"] } {
3
             if { [string tolower [HTTP::header "Authorization"]] starts_with "negotiate y" } {
4
5
                  set iskrb 1
6
             }
7
         }
8
     }
9
10
     when HTTP_RESPONSE {
         if { [HTTP::header exists "Persistent-Auth"] } {
11
             if { $iskrb == 1 && [string tolower [HTTP::header "Persistent-Auth"]] contains "true" } {
12
                  ONECONNECT::reuse disable
13
                  ONECONNECT::detach disable
14
                               "OneConnect disabled"
15
                  log local0.
16
             }
17
         3
18
         unset iskrb
19
     }
```

After creating the iRule, attach the iRule to the IIS virtual server. If you created the configuration manually, simply add the iRule to the virtual server in the Configuration utility. If you used the iApp template, use the following procedure.

#### Adding the iRule to the virtual server

The final task is to add the iRule to the iApp configuration.

#### To add the iRule to the virtual server

- 1. On the Main tab, expand iApp and then click Application Services.
- 2. Click the name of your IIS Application service from the list.
- 3. On the Menu bar, click Reconfigure.
- 4. In the iRules section, from the *Do you want to add any custom iRules to this configuration*? question, select the iRule you just created and then click the Add (<<) button to move it to the selected list.
- 5. Click the **Finished** button.

## Appendix A: Manual configuration table

We strongly recommend using the iApp template to configure the BIG-IP system for Microsoft IIS. Users familiar with the BIG-IP system can use the following table to manually configure the BIG-IP system. The table contains a list of configuration objects along with any non-default settings you should configure as a part of this deployment. Settings not mentioned in the table can be configured as applicable for your configuration. For specific instructions on configuring individual objects, see the online help or product manuals.

| example.com\r\n<br>f any response is received<br>r. If you are using NTLM<br>nain as the Domain<br>me in this field.                                                          |  |  |
|----------------------------------------------------------------------------------------------------|--|--|
| r any response is received<br>r. If you are using NTLM<br>nain as the Domain<br>me in this field.                                                                             |  |  |
| r any response is received<br>r. If you are using NTLM<br>nain as the Domain<br>me in this field.                                                                             |  |  |
| r any response is received<br>r. If you are using NTLM<br>nain as the Domain<br>me in this field.                                                                             |  |  |
| r any response is received<br>r. If you are using NTLM<br>nain as the Domain<br>me in this field.                                                                             |  |  |
| r any response is received<br>r. If you are using NTLM<br>nain as the Domain<br>me in this field.                                                                             |  |  |
| r. If you are using NTLM<br>hain as the Domain<br>ne in this field.                                                                                                    |  |  |
| nain as the Domain<br>ne in this field.                                                                                                    |  |  |
| nodes.                                                                                                    |  |  |
| nodes.                                                                                                    |  |  |
| nodes.                                                                                                    |  |  |
| nodes.                                                                                                    |  |  |
| nodes.                                                                                                    |  |  |
| nodes.                                                                                                    |  |  |
| nodes.                                                                                                    |  |  |
| nodes.                                                                                                    |  |  |
|                                                                                                    |  |  |
|                                                                                                    |  |  |
|                                                                                                    |  |  |
|                                                                                                    |  |  |
| Generic Policy - Enhanced<br>Type the Fully Qualified Domain Name (FQDN) of your application. Click Add Host to include additional hosts.                                     |  |  |
| Requested Host       Type the Fully Qualified Domain Name (FQDN) of your application. Click Add Host to include additional hosts.         Profiles (Local Traffic > Profiles) |  |  |
|                                                                                                    |  |  |
|                                                                                                    |  |  |
|                                                                                                    |  |  |
|                                                                                                    |  |  |
|                                                                                                    |  |  |
|                                                                                                    |  |  |
|                                                                                                    |  |  |
|                                                                                                    |  |  |
|                                                                                                    |  |  |
|                                                                                                    |  |  |
|                                                                                                    |  |  |
|                                                                                                    |  |  |
|                                                                                                    |  |  |
|                                                                                                    |  |  |
|                                                                                                    |  |  |
|                                                                                                    |  |  |
|                                                                                                    |  |  |
|                                                                                                    |  |  |
|                                                                                                    |  |  |
|                                                                                                    |  |  |

<sup>1</sup> User name and password are optional and only required if the health monitor should require credentials.

<sup>2</sup> You must select Advanced from the Configuration list for these options to appear

<sup>3</sup> Optional. The BIG-IP AAM configuration is recommended, but optional.

Only recessary if using the BIG-IP system for SSL Offload or SSL Bridging
 Only necessary if using the BIG-IP system for SSL Bridging or server-side encryption

| Profiles continued                       |                                                                                                    |                                                                                                    |  |
|------------------------------------------|----------------------------------------------------------------------------------------------------|----------------------------------------------------------------------------------------------------|--|
| iSession <sup>6</sup>                    | Name                                                                                                   | Type a unique name                                                                                                    |  |
| (Profiles > Services)                    | Parent Profile                                                                                         | isession                                                                                                    |  |
| HTTP Compression                         | Name                                                                                                   | Type a unique name                                                                                                    |  |
| (Profiles > Services)                    | Parent Profile                                                                                         | wan-optimized-compression                                                                                                    |  |
|                                          |                                                                                                    | text/(css html javascript json plain postscript richtext rtf vnd\.wap\.wml vnd\.wap\.<br>wmlscript wap wml x-component x-vcalendar x-vcard xml)                                                                                                    |  |
| HTTP Compression<br>(continued)          | Content List><br>Include List<br>(Add each entry to the<br>Content Type box and<br>then click Include) | application/(css css-stylesheet doc excel javascript json lotus123 mdb mpp ms-excel ms-<br>powerpoint ms-word msaccess msexcel mspowerpoint msproject msword photoshop po<br>stscript powerpoint ps psd quarkexpress rtf txt visio vnd\.excel vnd\.ms-access vnd\.ms-<br>excel vnd\.ms-powerpoint vnd\.ms-pps vnd\.ms-project vnd\.ms-word vnd\.ms-works vnd\.<br>ms-works-db vnd\.msaccess vnd\.msexcel vnd\.mspowerpoint vnd\.msword vnd\.<br>powerpoint vnd\.visio vnd\.wap\.cmlscriptc vnd\.wap\.wmlc vnd\.wap\.xhtml\+xml vnd\.<br>word vsd winword wks word x-excel x-java-jnlp-file x-javascript x-json x-lotus123 x-mdb x-ms-<br>excel x-ms-project x-mscardfile x-msclip x-msexcel x-mspowerpoint x-msproject x-msword x-<br>msworks-db x-msworks-wps x-photoshop x-postscript x-powerpoint x-ps x-quark-express x-rtf x-<br>vermeer-rpc x-visio x-vsd x-wks x-word x-xts x-xml xhtml+xml xls xml) |  |
| Virtual Servers (Local Tra               | ffic > Virtual Servers)                                                                                |                                                                                                    |  |
| HTTP                                     | nic > viituai Servers)                                                                                 |                                                                                                    |  |
|                                          |                                                                                                    |                                                                                                    |  |
| Name                                     | Type a unique name.                                                                                    |                                                                                                    |  |
| Address                                  | Type the IP Address for the virtual server                                                             |                                                                                                    |  |
| Service Port                             | 80                                                                                                    |                                                                                                    |  |
| Protocol Profile (client) <sup>1,2</sup> | Select the WAN optimized TCP profile you created                                                       |                                                                                                    |  |
| Protocol Profile (server) <sup>1,2</sup> | Select the LAN optimized TCP profile you created                                                       |                                                                                                    |  |
| HTTP Profile <sup>2</sup>                | Select the HTTP profile you cr                                                                         | Select the HTTP profile you created                                                                                                    |  |
| Web Acceleration profile <sup>2</sup>    | Select the Web Acceleration profile you created                                                        |                                                                                                    |  |
| HTTP Compression profile <sup>2</sup>    | Select the HTTP Compressio                                                                             | n profile you created                                                                                                    |  |
| OneConnect <sup>2</sup>                  | Select the OneConnect profil                                                                           | e you created                                                                                                    |  |
| Source Address Translation <sup>3</sup>  | Auto Map (optional; see footr                                                                          |                                                                                                    |  |
| iSession profile⁵                        | If using BIG-IP AAM for symn                                                                           | netric optimization between systems, select the iSession profile you created.                                                                                                    |  |
| Default Pool <sup>2</sup>                | Select the pool you created                                                                            |                                                                                                    |  |
| Persistence Profile <sup>2</sup>         | Select the Persistence profile                                                                         | you created                                                                                                    |  |
| iRule⁴                                   | If offloading SSL only: Enable                                                                         | the built-in _sys_https_redirect irule                                                                                                    |  |
| HTTPS⁴                                   |                                                                                                    |                                                                                                    |  |
| Name                                     | Type a unique name.                                                                                    |                                                                                                    |  |
| Address                                  | Type the IP Address for the vir                                                                        | rtual server                                                                                                    |  |
| Service Port                             | 443                                                                                                    |                                                                                                    |  |
| Protocol Profile (client) <sup>1</sup>   | Select the WAN optimized TC                                                                            | P profile you created                                                                                                    |  |
| Protocol Profile (server) <sup>1</sup>   | Select the LAN optimized TCF                                                                           | P profile you created                                                                                                    |  |
| HTTP Profile                             | Select the HTTP profile you cr                                                                         | reated above                                                                                                    |  |
| Web Acceleration profile                 | Select the Web Acceleration profile you created                                                        |                                                                                                    |  |
| HTTP Compression profile                 | Select the HTTP Compression profile you created                                                        |                                                                                                    |  |
| OneConnect                               | Select the OneConnect profile you created                                                              |                                                                                                    |  |
| SSL Profile (Client)                     | Select the Client SSL profile you created                                                              |                                                                                                    |  |
| SSL Profile (Server)6                    | If you created a Server SSL profile, select it from the list                                           |                                                                                                    |  |
| Source Address Translation <sup>3</sup>  | Auto Map (optional; see footnote <sup>3</sup> )                                                        |                                                                                                    |  |
| iSession profile⁵                        | If using BIG-IP AAM for symn                                                                           | netric optimization between systems, select the iSession profile you created.                                                                                                    |  |
| Default Pool                             | Select the pool you created                                                                            |                                                                                                    |  |
| Persistence Profile                      | Select the Persistence profile you created                                                             |                                                                                                    |  |
|                                          | om the <b>Configuration</b> list for the                                                               | -                                                                                                    |  |

You must select Advanced from the Configuration list for these options to appear
 Do not enable these objects on the HTTP virtual server if offloading SSL. The HTTP virtual server is only used for redirecting users to the HTTPS virtual server.
 If using SNAT and expecting more than 64,000 simultaneous connections, you must configure a SNAT Pool with an IP address for each 64,000 simultaneous connections you expect. See the BIG-IP documentation on configuring SNAT Pools.
 Only necessary if offloading SSL or SSL Bridging
 Only necessary if using the BIG-IP AAM to provide symmetric optimization. Do not create/use this profile if you are deploying the BIG-IP on the server side of the WAN
 Only necessary if using the BIG-IP system for SSL Bridging or server-side encryption

## Manually configuring the BIG-IP Advanced Firewall Module to secure your IIS deployment

This section describes how to manually configure BIG-IP AFM, F5's Network Firewall module, to secure your Microsoft IIS deployment. BIG-IP AFM is particularly useful if you want to only allow access from specific clients or networks. Because this configuration can be complex, we recommend using the iApp template in version 11.6 and later to configure BIG-IP AFM.

#### Network Firewall settings

When configuring the BIG-IP Advanced Firewall Manager, you may want to configure your BIG-IP system to drop all traffic that you have not specifically allowed with firewall rules. This in known as *firewall mode*. By default, your BIG-IP system is set to default-accept, or *ADC mode*. Instructions for configuring your BIG-IP system, and the implications to consider, can be found on AskF5. For example, for BIG-IP v11.5: <u>http://support.f5.com/kb/en-us/products/big-ip-afm/manuals/product/network-firewall-policies-implementations-11-5-0/1.html</u>

If you have licensed IP Intelligence on the BIG-IP system, you can prohibit connections from sources with low reputation scores.

The following instructions cover a basic firewall configuration that is effective for the most common scenario of wanting to allow connections from a single trusted network. If you have complex requirements, such as the need to schedule different policies for different times of the day, or you want to create complicated rule or address lists, consult the BIG-IP AFM documentation. The basic steps for Policy and Rule creation apply to all scenarios.

#### To configure the BIG-IP AFM to allow connections from a single trusted network

- 1. <u>Create a Network Firewall Policy</u>:
  - a. From the Configuration utility, click Security > Network Firewall > Policies, and then click Create.
  - b. In the Name field, type a unique name for the policy, such as IIS-Policy.
  - c. Click Finished.
- 2. Create a rule to allow authorized hosts or networks to connect:
  - a. Click Security > Network Firewall > Policies.
  - b. Click the name of the policy you just created.
  - c. In the Rule section (below the General Properties section), click the **Add** button.
  - d. Leave the **Type** list set to Rule.
  - e. From the **Order** list, select **First**. The Order list only appears in version 11.5 and later. In 11.4.x, you must reorder the rules from the Policy General Properties page.
  - f. In the **Name** field, type a unique name, for instance **IIS-traffic-Allowed**.
  - g. Ensure the State list is set to Enabled.
  - h. From the **Protocol** list, select **TCP**. Leave the box to the right of TCP set to **6**.
  - In the Source section, from the Address/Region list, select Specify.
     You are now able to list the trusted source addresses for your connection.
     In the following example, we will configure a single subnet as trusted.
    - Select Address.
    - In the box, type the network address you want to allow, including netmask if more than a single host. Specify a network using CIDR notation, such as **10.0.0/24**.
    - Do not configure a source port.
    - Optional: If you want to limit inbound connections to a specific VLAN or Tunnel, from the VLAN / Tunnel list, select **Specify**, and then move the VLANs or tunnels that are allowed access to the Selected box.
    - Click Add.
    - Repeat these steps for additional hosts or networks. Use Address List or Address Range when appropriate.
  - j. In the **Destination** section, leave the **Address/Region** and **Port** set to **Any**. Because you will be applying your policy to a virtual server that listens only on a single desired address and port, do not specify that information here.

- k. If necessary, from the Action list, select Accept.
- I. *Optional:* If you have configured a logging profile and want to log connections, from the **Logging** list, select **Enabled**. Typically, allowed connections do not need to be logged.
- m. Click Finished.
- 3. Creating a firewall rule to block all other traffic

The next task is to create a firewall rule to block all other traffic that you have not allowed. Although this is not a required step if your BIG-IP system is set to default deny (**Firewall mode**), it is required in default-accept (**ADC mode**), and is a good practice to always configure such a rule.

- a. Click Security > Network Firewall > Policies.
- b. Click the name of the policy you created in step 1.
- c. In the Rule section (below the General Properties section), click the Add button.
- d. Leave the **Type** list set to **Rule**.
- e. Leave the Order list, select Last.
- f. In the Name field, type a unique name, for example IIS-traffic-Prohibited.
- g. Ensure the State list is set to Enabled.
- h. From the Protocol list, select TCP. Leave the box to the right of TCP set to 6.
- i. In the **Source** section, leave all the lists set to **Any**
- j. From the **Action** list, select either **Drop** (to silently discard incoming connections) or **Reject** (to send a Destination Unreachable message to the sender).
- k. If you configured a logging profile as described in *Optional: Configuring the BIG-IP system to log network firewall events on page 33*, from the **Logging** list, select **Enabled**.
- I. Click **Finished**. You return to the Policy Properties page.
- m. On the Policy Properties page, in the Rules section, ensure the rule with the Action of Accept comes before the Drop or Reject rule you just created. If it does not, use the **Reorder** button and drag the rules into the correct order.
- 4. Apply Your Firewall Policy to your Virtual Server
  - a. Click Security > Network Firewall > Active Rules.
  - b. In the Rule section (below the General Properties section), click the **Add** button.
  - c. From the Context list, select Virtual Server, and then select the virtual server you created for your IIS traffic.
  - d. From the **Type** list, select **Policy**, and then select the firewall policy you created.
  - e. From the **Policy Type** list, select **Enforced**.
  - f. Click Finished.

#### Optional: Assigning an IP Intelligence Policy to your IIS virtual server

If you want to restrict access to your IIS virtual server based on the reputation of the remote sender, you can enable and assign an IP Intelligence policy. This requires an IP intelligence license; contact your F5 Sales representative for more information.

It is outside the scope of this document to provide instructions on configuring an IP Intelligence Policy. Full documentation on enabling and configuring the IP Intelligence feature can be found on AskF5. For example, the manual for BIG-IP AFM v11.5 is: https://support.f5.com/kb/en-us/products/big-ip-afm/manuals/product/network-firewall-policies-implementations-11-5-0/5.html

After you have enabled and configured an IP Intelligence policy, use the following procedure to assign the policy to your IIS virtual server:

#### To assign the IP intelligence policy to the IIS virtual server

1. On the Main tab, click Local Traffic > Virtual Servers. The Virtual Server List screen opens.

- 2. Click the name of your IIS virtual server.
- 3. From the **Security** menu, choose **Policies**.
- 4. Next to IP Intelligence, select Enabled, then select the IP intelligence policy to apply to traffic on the virtual server.
- 5. Click **Update**. The list screen and the updated item are displayed. The IP Intelligence policy is applied to traffic on the virtual server.

#### Optional: Configuring the BIG-IP system to log network firewall events

If you are using BIG-IP AFM, you have the option of logging network firewall events to one or more remote syslog servers (recommended) or to log events locally. You can either use an iApp template to create the logging profile, or create the logging profile manually.

For specific information on logging on the BIG-IP system, see the appropriate guide for your version. For example, for 11.5.0:

- Remote High-Speed Logging: https://support.f5.com/kb/en-us/products/big-ip\_ltm/manuals/product/tmos-implementations-11-5-0/22.html
- Local logging:
   https://support.f5.com/kb/en-us/products/big-ip\_ltm/manuals/product/tmos-concepts-11-5-0/11.html

#### Creating the logging profile using the iApp template

Use this section to create the logging profile using the logging profile iApp template. If you have not already downloaded the iApp template, see <u>https://devcentral.f5.com/wiki/iApp.F5-Remote-Logging-iApp.ashx</u>.

#### To configure the logging profile iApp

- 1. Log on to the BIG-IP system.
- 2. On the Main tab, click **iApp > Application Services**.
- 3. Click **Create**. The Template Selection page opens.
- 4. In the Name box, type a name. In our example, we use logging-iapp\_.
- 5. From the Template list, select f5.remote\_logging.v<latest-version>. The template opens
- 6. Use the following table for guidance on configuring the iApp template. Questions not mentioned in the table can be configured as applicable for your implementation.

| Question                                                                            | Your selection                                                                                                    |
|-------------------------------------------------------------------------------------|----------------------------------------------------------------------------------------------------|
| Do you want to create a new pool of remote logging servers, or use an existing one? | Unless you have already created a pool on the BIG-IP system for your remote logging servers, select <b>Create a new pool</b> . |
| Which servers should be included in this pool?                                      | Specify the IP addresses of your logging servers. Click Add to include more servers.                                           |
| What port do the pool members use?                                                  | Specify the port used by your logging servers, typically 514.                                                                  |
| Do the pool members expect UDP or TCP connections?                                  | TCP                                                                                                    |
| Do you want to create a new monitor for this pool, or use an existing one?          | Unless you have already created a health monitor for your pool of logging servers, select Use a simple ICMP (ping) monitor.    |
| Do your log pool members require a specific log format?                             | If your logging servers require a specific format, select the appropriate format from the list.                                |

- 7. Click Finished.
- 8. On the Main tab, click Local Traffic > Virtual Servers. The Virtual Server List screen opens.
- 9. Click the name of your IIS virtual server.
- 10. From the **Security** menu, choose **Policies**.
- 11. Next to Log Profile, select Enabled, then select the Logging profile you created.
- 12. Click **Update**. The list screen and the updated item are displayed.

Note: The iApp template creates a log publisher and attaches it to the logging profile. If the publisher does not appear in the BIG-IP Configuration utility (GUI), you can verify the configuration by running the following command from the Traffic Management shell (tmsh): list security log profile <your profile name>.

#### Creating logging profile manually

If you do not want to use the iApp template to create a logging profile, use this section for guidance on configuring the logging profile manually. You must have access to the tmsh command line to use this method.

#### To manually configure a logging profile

1. Use the following guidance for configuring a health monitor and load balancing pool for the logging servers.

| BIG-IP LTM Object                              | Non-default settings/Notes |                                                                                                    |
|------------------------------------------------|----------------------------|----------------------------------------------------------------------------------------------------|
|                                                | Name                       | Type a unique name                                                                                                    |
| Health Monitor<br>(Local Traffic<br>>Monitors) | Туре                       | ICMP                                                                                                    |
|                                                | Interval                   | 30 (recommended)                                                                                                    |
|                                                | Timeout                    | 91 (recommended)                                                                                                    |
|                                                | Name                       | Type a unique name                                                                                                    |
|                                                | Health Monitor             | Select the appropriate monitor you created                                                                                                    |
| Pool (Local Traffic                            | Slow Ramp Time             | 300                                                                                                    |
| >Pools)                                        | Load Balancing Method      | Choose a load balancing method. We recommend Least Connections (Member)                                                                                                   |
|                                                | Address                    | Type the IP Address of a server.                                                                                                    |
|                                                | Service Port               | Type the appropriate port, such as UDP port <b>514</b> , the port on which logging typically occurs.<br>Click <b>Add</b> , and then repeat Address and Port for all nodes |

- 2. Log into the BIG-IP system using the command line. Enter the tmsh shell, by typing tmsh from the prompt.
- 3. Create a Remote High Speed Log (HSL) destination:

(tmos)# create / sys log-config destination remote-high-speed-log [name] pool-name [specified pool] protocol [udp or tcp]

4. If you have a specific log format requirement, create a format-specific log destination, and forward that to the previously-created HSL destination:

#### (tmos)# create / sys log-config destination [splunk|arcsight|remote-high-speed-log] [name] forward-to [HSL name]

5. Create a log publisher:

#### (tmos)# create / sys log-config publisher [name] destinations add { [logdestination name] }

6. Create the logging profile to tie everything together.

If you chose to log allowed connections, include the green text (as in step 2 substep I in *To configure the BIG-IP AFM to allow connections from a single trusted network on page 31*).

If you set the rule to drop incoming connections, include the text in blue.

If you chose to log IP intelligence events, include the text in red to add the parameter that sets the log publisher.

(tmos)# create / security log profile [name] network add { [name] { filter { log-acl-match-accept enabled log-acl-match-drop enabled log-acl-match-reject enabled } format { field-list { date\_time action drop\_reason protocol src\_ip src\_port dest\_ip dest\_port } type field-list } publisher [logpublisher name] } ipintelligence { log-publisher [logpublisher name] }

#### Assigning the logging profile to the virtual server

The final task is to assign the logging profile to the virtual server.

#### To assign the logging profile to the IIS virtual server

- 1. On the Main tab, click Local Traffic > Virtual Servers. The Virtual Server List screen opens.
- 2. Click the name of your IIS virtual server.
- 3. From the Security menu, choose Policies.
- 4. Next to Log Profile, select Enabled, then select the Logging profile you created.
- 5. Click **Update**. The list screen and the updated item are displayed.

This completes the AFM configuration.

## Appendix B: Using X-Forwarded-For to log the client IP address in IIS 7.0, 7.5, and 8 (optional)

When you configure BIG-IP LTM to use SNAT, the BIG-IP system replaces the source IP address of an incoming connection with its local self IP address (in the case of SNAT Auto Map), or an address you have configured in a SNAT pool. As a result, Microsoft IIS logs each connection with its assigned SNAT address, rather than the address of the client. The iApp produces an HTTP profile on the BIG-IP system which inserts an X-Forwarded-For header, so the original client IP address is sent as well; however, in default IIS configuration, this information is not logged.

Beginning with IIS 7, Microsoft provides an optional Advanced Logging Feature for IIS that allows you to define custom log definitions that can capture additional information such as the client IP address included in the X-Forwarded-For header.

#### Modifying the iApp to insert the X-Forwarded-For header if necessary

First, you must make sure you have enabled the iApp to insert the X-Forwarded-For header. To change or verify the value of this setting, use the following procedure.

#### To insert the X-Forwarded-For header.

- 1. On the Main tab, expand iApp and then click Application Services.
- 2. From the list, click the name of the IIS Application Service you created.
- 3. On the Menu bar, click **Reconfigure**.
- 4. In the Virtual Server and Pools section, from the Should the BIG-IP system insert the X-Forwarded-For header? question, select Insert X-Forwarded-For HTTP header.
- 5. Click Finished.

#### Deploying the Custom Logging role service

The first task is to deploy the Custom Logging role service. If you do not deploy this role service, you may receive a "Feature not supported" error when trying to edit the log definition in the next section. If you receive this error, ensure that you are editing the log definition at the server level in IIS Manager.

The configuration is slightly different depending on which version of IIS you are running. Use the procedure applicable to your version.

#### To deploy the Custom Logging role service for IIS 7.0 and 7.5 (Windows Server 2008)

- 1. From your Windows Server 2008 or Windows Server 2008 R2 device, open Server Manager.
- 2. In the Navigation pane, expand Roles.
- 3. Right-click Web Server, and then click Add Role Services.
- 4. Under Health and Diagnostics, check the box for Custom Logging, and then click Next.
- 5. On the Confirmation page, click Install.
- 6. After the service has successfully installed, click the **Close** button.

#### To deploy the Custom Logging role service for IIS 8.0 (Windows Server 2012)

- 1. From your Windows Server 2012 device, open Server Manager.
- 2. Click Manage and then Add Roles and Features.
- 3. Select Role-based or feature-based installation.
- 4. On the Roles screen, expand Web Server (IIS) and Health and Diagnostics and then check the box for Custom Logging.
- 5. Click **Next** and then on the Features screen, click **Next** again.
- 6. Click Install.
- 7. After the service has successfully installed, click the **Close** button.

## Adding the X-Forwarded-For log field to IIS

Before beginning the following procedure, you must have installed IIS Advanced Logging. For installation instructions, see <a href="http://www.iis.net/community/files/media/advancedlogging\_readme.htm">http://www.iis.net/community/files/media/advancedlogging\_readme.htm</a>

If you are using IIS version 6, F5 has a downloadable ISAPI filter that performs a similar function to the Advanced Logging Feature discussed here. For information on that solution, see the DevCentral post at <u>http://devcentral.f5.com/weblogs/Joe/</u> <u>archive/2009/08/19/x\_forwarded\_for\_log\_filter\_for\_windows\_servers.aspx</u>

The following procedure is the same for IIS versions 7.0, 7.5, and 8.0.

#### To add the X-Forwarded-For log field to IIS

- 1. From your Windows Server device, open the Internet Information Services (IIS) Manager.
- 2. From the Connections navigation pane, click the appropriate server on which you are configuring Advanced Logging. The Home page appears in the main panel.
- 3. From the Home page, under IIS, double-click **Advanced Logging**.
- 4. From the Actions pane on the right, click **Edit Logging Fields**.
- 5. From the Edit Logging Fields dialog box, click the Add Field button, and then complete the following:
- 6. In the Field ID box, type X-Forwarded-For.
- 7. From the **Category** list, select **Default**.
- 8. From the **Source Type** list, select **Request Header**.
- 9. In the Source Name box, type X-Forwarded-For.
- 10. Click the **OK** button.
- 11. Click a Log Definition to select it. By default, there is only one: %COMPUTERNAME%-Server. The log definition you select must have a status of Enabled.
- 12. From the Actions pane on the right, click Edit Log Definition.
- 13. Click Select Fields, and then check the box for the X-Forwarded-For logging field.
- 14. Click the **OK** button.
- 15. From the Actions pane, click Apply.
- 16. Click Return To Advanced Logging.
- 17. In the Actions pane, click **Enable Advanced Logging**. Now, when you look at the Advanced Logging logs, the client IP address is included.

## Appendix C: Configuring WMI monitoring for IIS Servers (optional)

If you find your IIS servers are under high performance load, you can dynamically load balance between them using F5's Windows Management Interface (WMI) monitor. This monitor checks the CPU, memory, and disk usage of the nodes and, in conjunction with Dynamic Ratio load balancing mode, sends the connection to the server most capable of processing it.

For an overview of the WMI performance monitor, see http://support.f5.com/kb/en-us/solutions/public/6000/900/sol6914.html.

#### Installing the F5 WMI handler

The first task is to copy the F5 WMI handler to the Windows Server and configure IIS to use the F5 Data Gathering Agent.

#### To install the Data Gathering Agent F5.IsHandler.dll on an IIS 7.0, 7.5, or 8.0 server

- 1. Create a scripts directory under the directory C:\Inetpub. (C:\Inetpub\scripts).
- 2. Create a \bin directory under the scripts directory (C:\Inetpub\scripts\bin).
- 3. Copy the file F5.IsHandler.dll to the directory C:\Inetpub\scripts\bin.
- 4. In the C:\Inetpub\scripts directory, create the file web.config. The following shows an example of this file.

| xml version="1.0" encoding="UTF-8"?                                                                                                    |
|----------------------------------------------------------------------------------------------------|
| <configuration></configuration>                                                                                                    |
| <system.webserver></system.webserver>                                                                                                  |
| <handlers></handlers>                                                                                                    |
| <clear></clear>                                                                                                    |
| <pre><add <="" modules="ManagedPipelineHandler" name="F5IsHandler" path="F5Isapi.dll" pre="" type="F5.IsHandler" verb="*"></add></pre> |
| <u>scriptProcessor="" resourceType="Unspecified" requireAccess="Script" preCondition="" /&gt;</u>                                      |
|                                                                                                    |
| <security></security>                                                                                                    |
| <authentication></authentication>                                                                                                    |
| <pre><anonymousauthentication enabled="false"></anonymousauthentication></pre>                                                         |
|                                                                                                    |
|                                                                                                    |
|                                                                                                    |
|                                                                                                    |

#### </configuration>

5. Allow anonymous authentication to be overridden by using the **appcmd** command to set the override mode in the machinelevel **applicationHost.config** file. **appcmd.exe** is located in %systemroot%\system32\inetsrv\. For example:

#### appcmd set config "Default Web Site/scripts" /section:anonymousAuthentication /overrideMode:Allow /commit:APPHOST

- 6. Set up a new application pool for the file **F5.IsHandler.dll**:
  - a. From the Start menu, choose Control Panel.
  - b. Choose Administrative Tools
  - c. Choose Internet Information Services (IIS) Manager.
  - d. From Connections, expand <MachineName> (MachineName\UserName).
  - e. Right click the Application Pools menu and choose Add Application Pool.
  - f. In the Name box, type F5 Application Pool.
  - g. Click **OK**.
- 7. Create a new application named **scripts**:
  - a. Expand <MachineName> and Sites.
  - b. Right click "Default Web Site" (or the applicable web site), and choose Add Application.
  - c. In the Alias box, type scripts.
  - d. To change the application pool, click **Select**.
  - e. For the physical path, type the directory you created in step 1 (C:\Inetpub\scripts\).

- f. Click OK.
- 8. Change the Authentication setting to Basic Authentication:
  - a. Select scripts.
  - b. In the center pane, double click Authentication.
  - c. Verify that the status of all items under **Authentication** is **Disabled**, except for the Basic Authentication item. To enable or disable an authentication item, right click the name and choose Enable or Disable.

## Creating the WMI Monitor on the BIG-IP LTM

The next task is to create the WMI monitor on the applicable BIG-IP LTM systems. Use the following table:

| BIG-IP LTM Object                                        | Non-default settings/Notes |                                              |
|----------------------------------------------------------|----------------------------|----------------------------------------------|
|                                                          | Name                       | Type a unique name                           |
|                                                          | Туре                       | WMI                                          |
| Health Monitors<br>(Main tab>Local Traffic<br>>Monitors) | Interval                   | 30 (recommended)                             |
|                                                          | Timeout                    | 91 (recommended)                             |
|                                                          | User Name                  | Type the appropriate user name               |
|                                                          | Password                   | Type the associated password                 |
|                                                          | URL                        | /scripts/F5Isapi.dll (for IIS 6, 7, and 7.5) |

Create this monitor on all applicable BIG-IP LTM systems.

#### Apply the monitor on the BIG-IP LTM devices

Next, we apply the monitor to the IIS nodes on the BIG-IP LTM system.

#### To apply the monitor to the nodes

- 1. On the Main tab, expand Local Traffic and then click Nodes.
- 2. From the list of nodes, click the IP address of one of your IIS server.
- 3. In the Configuration section, from the **Health Monitor** list, select **Node Specific**.
- 4. From the Available list, select the WMI monitor you created, and then click the Add (<<) button.
- 5. Click Update.
- 6. Repeat for all appropriate nodes.

#### Modifying the pool to use the Dynamic Ratio load balancing method

The final task is to modify the BIG-IP LTM pool created by the template to use the Dynamic Ratio load balancing method.

#### To modify the load balancing method on the pool

- 1. On the Main tab, expand iApp and then click Application Services.
- 2. Click the name of your Microsoft IIS Application service from the list.
- 3. On the Menu bar, click **Reconfigure**.
- 4. From the Which configuration mode to you want to use? question, ensure you have selected Advanced.
- 5. From the Which load balancing method do you want to use? list, select Dynamic Ratio (Node).
- 6. Click the **Finished** button.

## Glossary

#### application service

iApps Application Services use an <u>iApp Template</u> to guide users through configuring new BIG-IP® system configurations. An Application Service lets an authorized user easily and consistently deploy complex BIG-IP® system configurations just by completing the information required by the associated template. Every Application Service is attached to a specific configuration and cannot be copied the way that iApps templates can.

#### iApp Template

iApps templates create configuration-specific forms used by Application Services to guide authorized users through complex system configurations. The templates provide programmatic, visual layout and help information. Each new Application Service uses one of the templates to create a screen with fields and help that guide the user through the configuration process and creates the configuration when finished.

iApps templates allow users to customize by either modifying an existing template or creating one from scratch. Users can create scratch-built templates using either the iApps Templates screen or any text-editing software.

#### configuration utility

The Configuration utility is the browser-based application that you use to configure the BIG-IP system.

#### custom profile

A custom *profile* is a profile that you create. A custom profile can inherit its default settings from a parent profile that you specify. See also parent profile.

#### health monitor

A health monitor checks a node to see if it is up and functioning for a given service. If the node fails the check, it is marked down. Different monitors exist for checking different services.

#### iRule

An iRule is a user-written script that controls the behavior of a connection passing through the BIG-IP system. iRules™ are an F5 Networks feature and are frequently used to direct certain connections to a non-default load balancing pool. However, iRules can perform other tasks, such as implementing secure network address translation and enabling session persistence. You can attach iRules you created to your Microsoft IIS Application Service in the advanced configuration mode.

#### iSession

An iSession is an optimized connection between two BIG-IP systems.

#### iSession profile

An iSession profile defines the optimization parameters. WAN optimization requires an iSession profile, which specifies the optimization settings, such as compression and data deduplication. The iApp template uses the default isession profile.

#### load balancing method

A load balancing method or algorithm is a particular method of determining how to distribute connections across a <u>load balancing</u> <u>pool</u>. There are several different load balancing methods on the BIG-IP system. If you are working with servers that differ significantly in processing speed and memory, you might want to use a method such as Ratio or Weighted Least Connections.

Load balancing calculations can be localized to each pool (member-based calculation) or they may apply to all pools of which a server is a member (node-based calculation). For detailed information, see the product documentation.

See the table on the following page for a description of most load balancing methods.

| Method                                                                         | Description                                                                                                    | When to use                                                                                                    |  |
|--------------------------------------------------------------------------------|----------------------------------------------------------------------------------------------------|----------------------------------------------------------------------------------------------------|--|
| Round Robin                                                                    | Round Robin mode passes each new connection request to<br>the next server in line, eventually distributing connections evenly<br>across the array of machines being load balanced.                                                                                                    | Round Robin mode works well in most configurations, especially<br>if the equipment that you are load balancing is roughly equal in<br>processing speed and memory.                                                                                                    |  |
| Ratio (member)<br>Ratio (node)                                                 | The LTM distributes connections among pool members in a static rotation according to ratio weights you define. The number of connections each system receives over time is proportionate to the ratio weight you defined for each pool member. You set a ratio weight when you add each pool member in the iApp.                                                                                             | These are static load balancing methods, basing distribution on user-specified ratio weights that are proportional to the capacity of the servers.                                                                                                    |  |
| Dynamic Ratio<br>(member)<br>Dynamic Ratio (node)                              | The Dynamic Ratio methods select a server based on various<br>aspects of real-time server performance analysis. These<br>methods are similar to the Ratio methods, except the ratio<br>weights are system-generated, and the values of the ratio<br>weights are not static. These methods are based on continuous<br>monitoring of the servers, and the ratio weights are therefore<br>continually changing. | The Dynamic Ratio methods are used specifically for load balancing traffic to RealNetworks® RealSystem® Server platforms, Windows® platforms equipped with Windows Management Instrumentation (WMI), or any server equipped with an SNMP agent such as the UC Davis SNMP agent or Windows 2000 Server SNMP agent.<br>Note: To implement Dynamic Ratio load balancing, you must first install and configure the necessary server software for these systems, and then install the appropriate performance monitor. |  |
| Fastest (node)<br>Fastest (application)                                        | The Fastest load balancing mode load balances based upon the number of outstanding Layer 7 requests to a pool member and the number of open L4 connections.                                                                                                    | The Fastest methods are useful in environments where nodes are distributed across separate logical networks.                                                                                                    |  |
| Least Connections<br>(member)<br>Least Connections<br>(node)                   | The Least Connections load balancing mode is a dynamic load<br>balancing algorithm that distributes connections to the server<br>that is currently managing the fewest open connections at the<br>time the new connection request is received.                                                                                                    | The Least Connections methods function best in environments<br>where the servers have similar capabilities. Otherwise, some<br>amount of latency can occur.<br>If you have servers with varying capacities, consider using the<br>Weighted Least Connections methods instead.                                                                                                    |  |
| Weighted Least<br>Connections (member)<br>Weighted Least<br>Connections (node) | Specifies that the system passes a new connection to the pool<br>member that is handling the lowest percentage of the specified<br>maximum number of concurrent connections allowed.<br>This mode requires that you specify a value for the connection-<br>limit option for all members of the pool.                                                                                                    | This mode works best in environments where the servers or<br>other equipment you are load balancing have different but<br>quantified capability limits.                                                                                                    |  |
| Observed (member)<br>Observed (node)                                           | With the Observed methods, nodes are ranked based on the<br>number of connections. The Observed methods track the<br>number of Layer 4 connections to each node over time and<br>create a ratio for load balancing                                                                                                    | The need for the Observed methods is rare, and they are not recommended for large pools.                                                                                                    |  |
| Predictive (member)<br>Predictive (node)                                       | The Predictive methods use the ranking methods used by the<br>Observed methods. However, with the Predictive methods, LTM<br>analyzes the trend of the ranking over time, determining whether<br>a nodes performance is currently improving or declining. The<br>servers with performance rankings that are currently improving<br>receive a higher proportion of the connections.                           | The need for the Predictive methods is rare, and they are not recommended for large pools.                                                                                                    |  |
| Least Sessions                                                                 | The Least Sessions method selects the server that currently has<br>the least number of entries in the persistence table. Use of this<br>load balancing method requires that the virtual server reference<br>a type of profile that tracks persistence connections, such as the<br>Source Address Affinity or Universal profile type.                                                                         | The Least Sessions method works best in environments where<br>the servers or other equipment that you are load balancing<br>have similar capabilities.                                                                                                    |  |
|                                                                                | Note: The Least Sessions methods are incompatible with cookie persistence.                                                                                                    |                                                                                                    |  |

#### load balancing pool

A load balancing pool is a logical set of devices, such as web servers, that you group together to receive and process traffic. Instead of sending client traffic to the destination IP address specified in the client request, Local Traffic Manager sends the request to any of the servers that are members of that pool. This helps to efficiently distribute the load on your server resources.

#### local endpoint

The local endpoint is the BIG-IP system on which you are currently working. The systems must be set up symmetrically, so that a local endpoint connects to one or more remote endpoints.

#### network virtual server

A network virtual server is a virtual server whose IP address has no bits set in the host portion of the IP address (that is, the host portion of its IP address is 0, such as 192.168.1.0). This allows you to direct client traffic based on a range of destination IP addresses.

#### profile

Profiles are a configuration tool that you can use to affect the behavior of certain types of network traffic. More specifically, a profile is an object that contains settings with values, for controlling the behavior of a particular type of network traffic, such as HTTP connections. Profiles also provide a way for you to enable connection and session persistence, and to manage client application authentication.

#### self IP address

Self IP addresses are the IP addresses owned by the BIG-IP system that you use to access the internal and external VLANs.

#### SNAT

A SNAT (Secure Network Address Translation) is a feature that defines a routable alias IP address that one or more nodes can use as a source IP address when making connections to hosts on the external network.

#### SNAT pool

A SNAT pool is a pool of translation addresses that you can map to one or more original IP addresses. Translation addresses in a SNAT pool are not self IP addresses.

#### virtual server

A virtual server is a traffic-management object on the BIG-IP system that is represented by an IP address and a service port. This is the address clients use to connect to the IIS servers (or a FQDN resolves to this address). The BIG-IP intercepts the client request, and then directs the traffic according to your configuration instructions.

#### VLAN

A VLAN is a logical grouping of interfaces connected to network devices. You can use a VLAN to logically group devices that are on different

network segments. Devices within a VLAN use Layer 2 networking to communicate and define a broadcast domain.

## **Document Revision History**

| Version | Description                                                                                                    | Date       |
|---------|----------------------------------------------------------------------------------------------------|------------|
| 1.0     | - New Deployment Guide for BIG-IP v11.4                                                                                                    | 06-11-2013 |
| 1.1     | - Added support for BIG-IP v11.4.1 and 11.5.                                                                                                    |            |
|         | - Updated the iApp walk through section for additional options in 11.5, including the ability to have the BIG-IP system accept or deny client traffic from specific VLANs (see page 10), and SSL pass-through (see page 14).                           | 01-31-2014 |
| 1.2     | - Added the new section <i>Modifying the configuration produced by the iApp template if using 11.4.x or 11.5.x on page 24,</i> with a required change to the HTTP Compression profile. Added the same change to the manual configuration table.        | 06-03-2014 |
|         | - Added support for BIG-IP v11.5.1.                                                                                                    |            |
| 1.3     | - Added the new section <i>Troubleshooting on page 27</i> , and included an entry for client connections that are unresponsive or seem to hang when using the OneConnect feature.                                                                      | 06-20-2014 |
| 2.0     | - Updated the guide for BIG-IP version 11.6. This includes the ability to configure BIG-IP AFM using the iApp template                                                                                                    |            |
|         | - Added the new section Manually configuring the BIG-IP Advanced Firewall Module to secure your IIS deployment on page 31.                                                                                                    | 08-22-2014 |
| 2.1     | - Added a new entry to <i>Troubleshooting on page 27</i> , with a required modification to the configuration produced by the iApp template if using BIG-IP AFM and the IP Intelligence database to log or restrict traffic with low reputation scores. | 11-04-2014 |
| 2.2     | - Added support for BIG-IP v12.0.                                                                                                    | 09-02-2015 |
| 2.3     | <ul> <li>Added a new troubleshooting entry on page 28, concerning users experiencing authentication issues after<br/>deploying the BIG-IP system when using Kerberos authentication.</li> </ul>                                                        | 02-02-2016 |
| 2.4     | - Added a note to health monitor section in the iApp walkthough concerning when to prepend Domain information if using NTLM authentication. Added the same note to the manual configuration table.                                                     | 05-18-2016 |
|         | - Added support for BIG-IP 12.1                                                                                                    |            |
| 2.5     | - Added support for BIG-IP v13.0.                                                                                                    | 02-22-2017 |
| 2.6     | - Added support for IIS 10.0.                                                                                                    | 06-21-2017 |

#### F5 Networks, Inc. 401 Elliott Avenue West, Seattle, WA 98119 888-882-4447 www.f5.com

 F5 Networks, Inc.
 F5 Networks
 F5 Networks Ltd.
 F5 Networks

 Corporate Headquarters
 Asia-Pacific
 Europe/Middle-East/Africa
 Japan K.K.

 info@f5.com
 apacinfo@f5.com
 f5j-info@f5.com
 f5j-info@f5.com

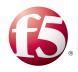

©2017 F5 Networks, Inc. All rights reserved. F5, F5 Networks, the F5 logo, and IT agility. Your way., are trademarks of F5 Networks, Inc. in the U.S. and in certain other countries. Other F5 trademarks are identified at f5.com. Any other products, services, or company names referenced herein may be trademarks of their respective owners with no endorsement or affiliation, express or implied, claimed by F5. 0412